#### **myPeformance Evaluator Guide**

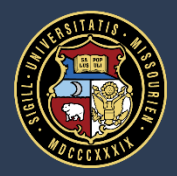

University of Missouri System COLUMBIA | KANSAS CITY | ROLLA | ST. LOUIS

## **Overview: myPerformance Workflow**

- Takes place March  $15<sup>th</sup>$  July  $15<sup>th</sup>$
- **Step deadlines are consistent across the system**
- Email notifications are sent at each new step and as deadlines are approaching

#### **Basic steps of myPerformance:**

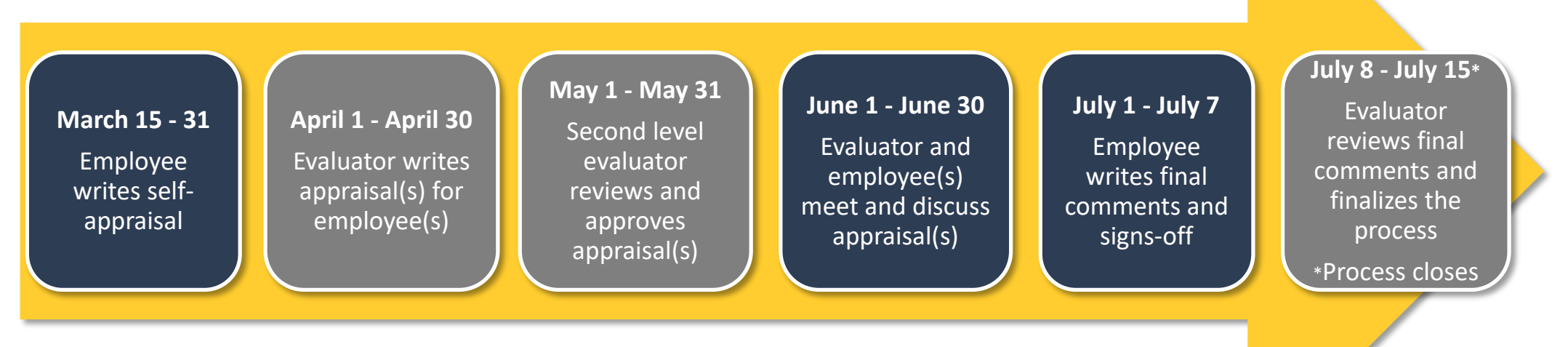

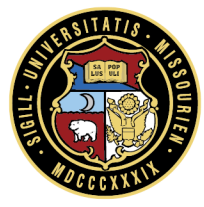

# **Overview: FY19 Appraisal Forms**

Appraisal forms for all employees consist of the following rated criteria:

- Success Factors
	- Accountability
	- Collaboration
	- Communication
	- Customer Focus
	- Diversity & Inclusion
	- Judgment
	- Time Management
- One optional fill in the blank section (non-union eligible) or Pre-populated Key Responsibilities (union eligible)
	- Equally weighted
	- Can be used to capture another competency, job duty, or as a summary of overall goal completion to name just a few options

Evaluators and employees will be required to provide one summary comment.

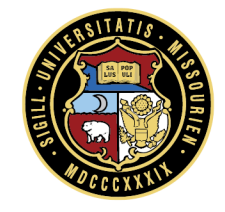

## **Overview: FY19 Appraisal Forms**

- Appraisal forms continue to be assigned based on the job title's subfunction within the organization
	- Union Eligible
		- **Food Service Worker II, Power Plant Electrician**
	- Support Task Expert
		- Office Support Assistant I, Student Recruitment Specialist
	- Subject Matter Professional
		- **Instructional Designer, Advancement Officer**
	- Management
		- Manager II Student Support Services, Associate Registrar
	- Leadership
		- **-** Director II Finance, Director IT

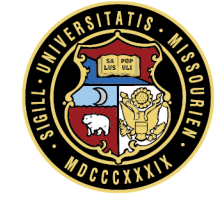

## **Overview: Scaled Success Factor Example**

**COMMUNICATION:** *Provides information clearly and accurately in various settings, ensuring understanding and participation.* **<b>Definition is the same** 

#### **Union-Eligible**

- Documents work clearly, correctly, and completely using the appropriate method
- Exchanges information in a straightforward, clear manner; changes tone and message as necessary
- Demonstrates thoughtfulness and attention when listening to others, responding appropriately to questions

**Behavioral descriptions vary by subfunction**

#### **Leadership**

- Communicates highly complex or unusual circumstances appropriately, ensuring that content is shared and understood at all function/department levels
- Uses a variety of communication tactics/ methods and adjusts messages and tone to more effectively communicate to various function/department levels
- Models and encourages others to actively listen, allow for questions and discussion, and reflect on key messages, while ensuring stakeholders has a chance to provide input

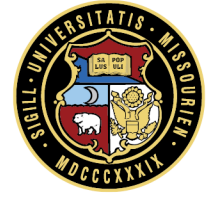

**for all**

## **Overview: Rating Scale and Overall Score**

- Each component of the appraisal is rated on a five point scale
	- Outstanding
	- Exceeds Expectations
	- Successful
	- Improvement Expected
	- Unacceptable
- Overall Scores are based on the calculated average
- **The detailed rating scale is available on** the first page of the appraisal for reference

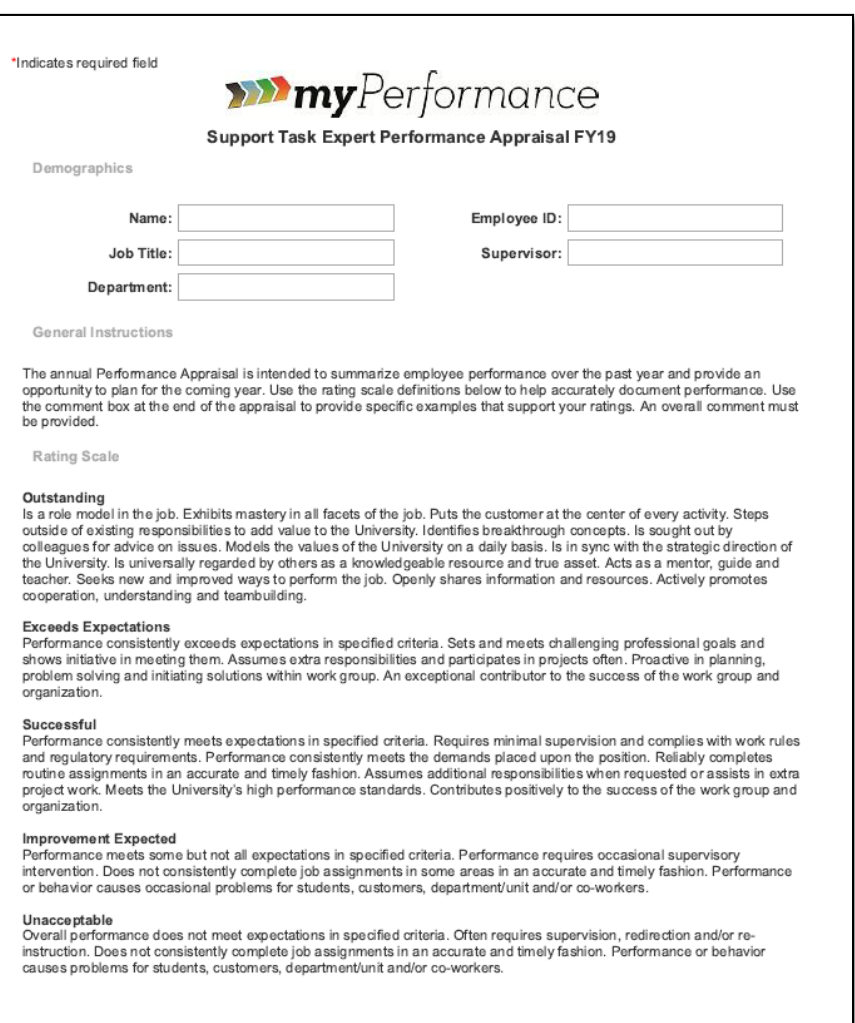

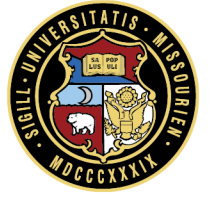

### **Drafting the Appraisal**

# **Tip: Writing the Appraisal**

Things to Consider:

- Goals, manager notes, development plans, past appraisals, documents, and journal notes
- Progressive discipline (if any) and other historical performance information
- Specific examples that support your ratings
- Read the Rating Scale definitions before starting the review and read the behavior statements for each success factor before considering a rating
- Ratings should reflect the entire year's performance—not just the most recent or significant events

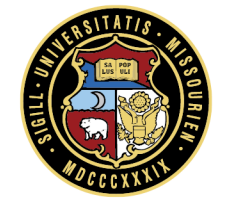

#### **Access: myPerformance**

- From myHR, choose the **Training & Performance** tile
- **Log in to myPerformance using your single sign on**

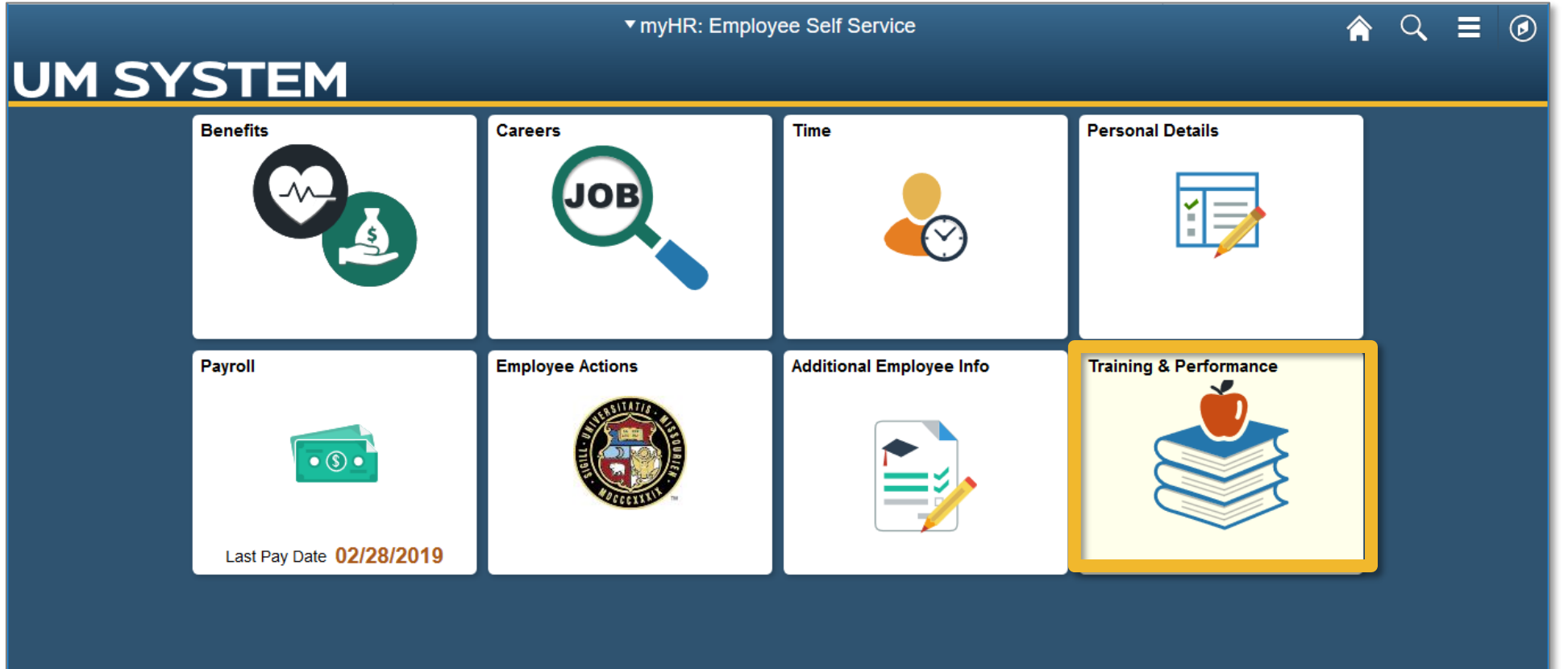

#### **Access: Your Tasks**

**From the Home** screen, click on one of the tasks needing completion

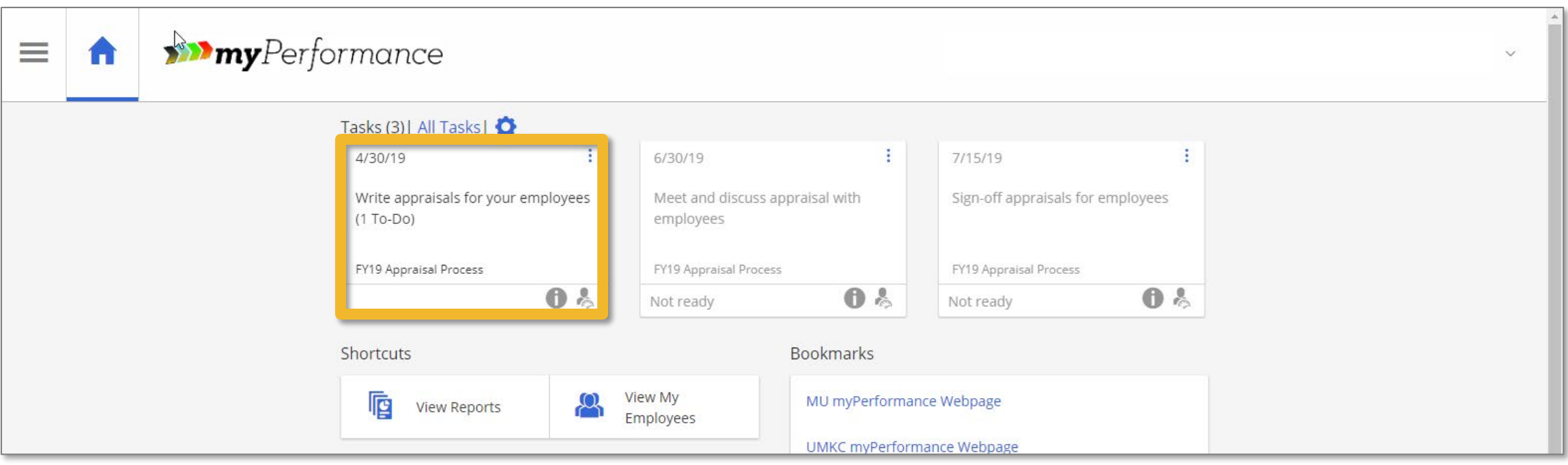

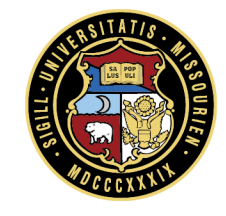

#### **Access: Your Tasks**

- Or click **All Tasks** to see everything you have pending and their due dates
- Click on one of the tasks

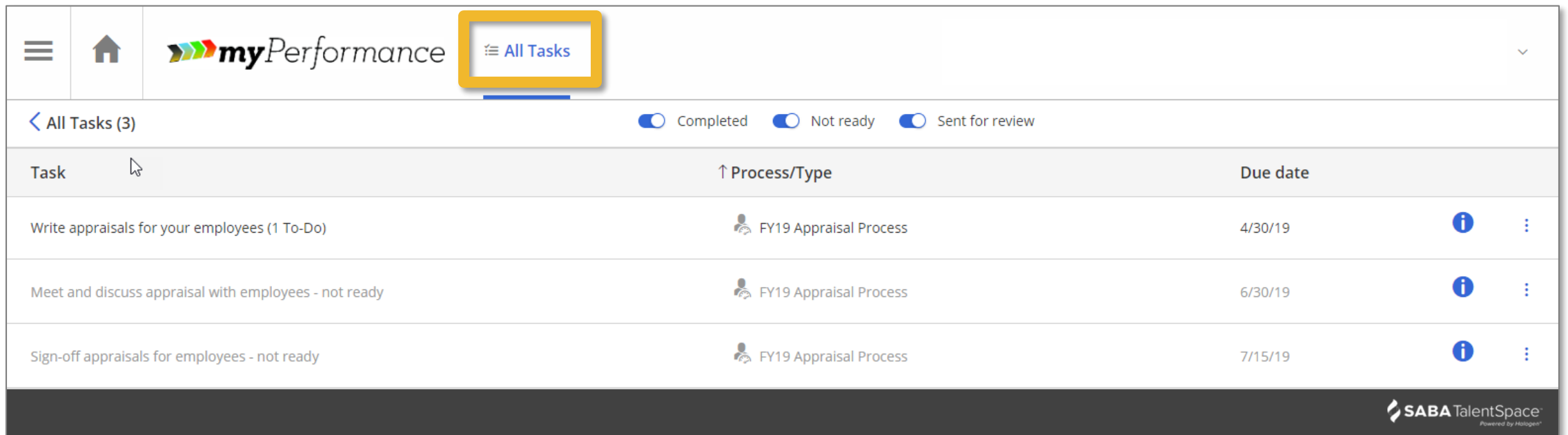

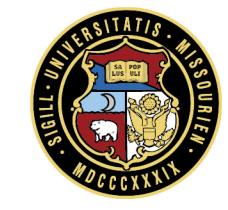

## **Access: An Employee's Appraisal**

Find the employee you wish to evaluate and click **Edit Appraisal** next to their name

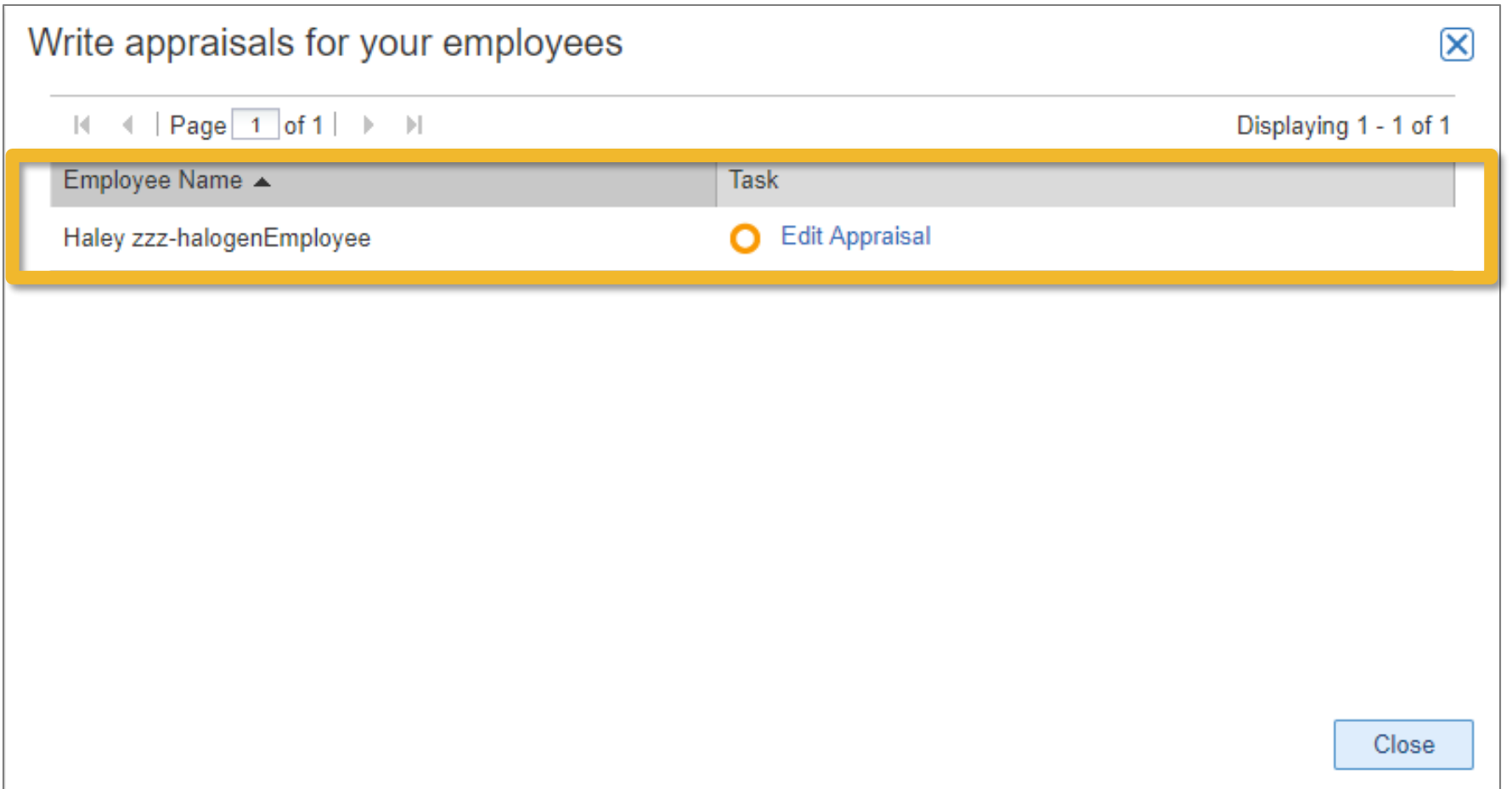

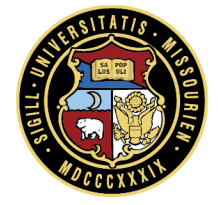

## **Appraisal: The Form**

- Use the **Form Navigator** to specific sections, such as Rating Scale or Success **Factors**
- Use the buttons across the top to **Save Changes, Submit,** or send for **Third Party Review**

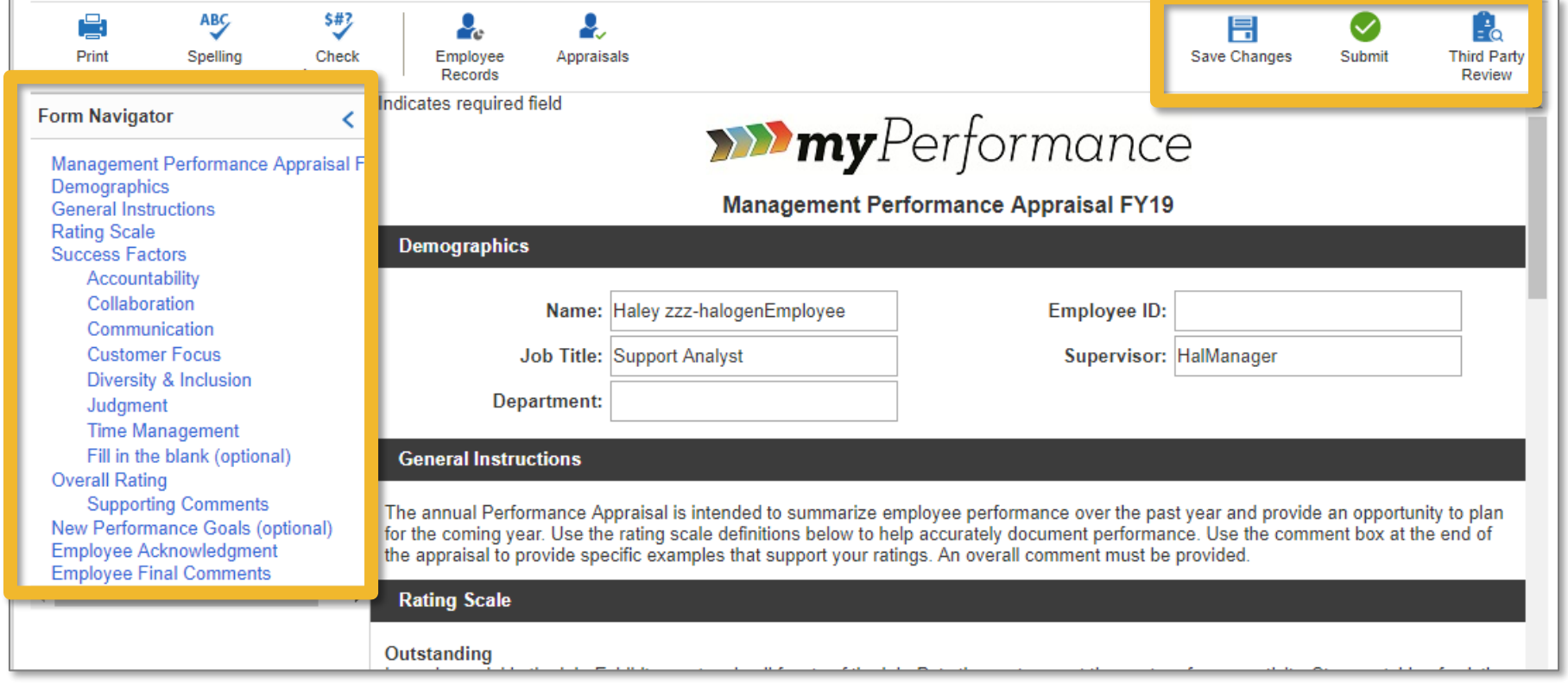

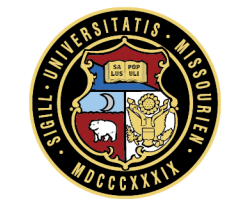

#### **Third Party Review (Optional)**

## **Third Party Review: Assignment**

- **If you would like to** get feedback from another person, click on the button **Third Party Review (top)** right)
- Search for the name, highlight, and click **Send**
- This can be done before or after you have started drafting

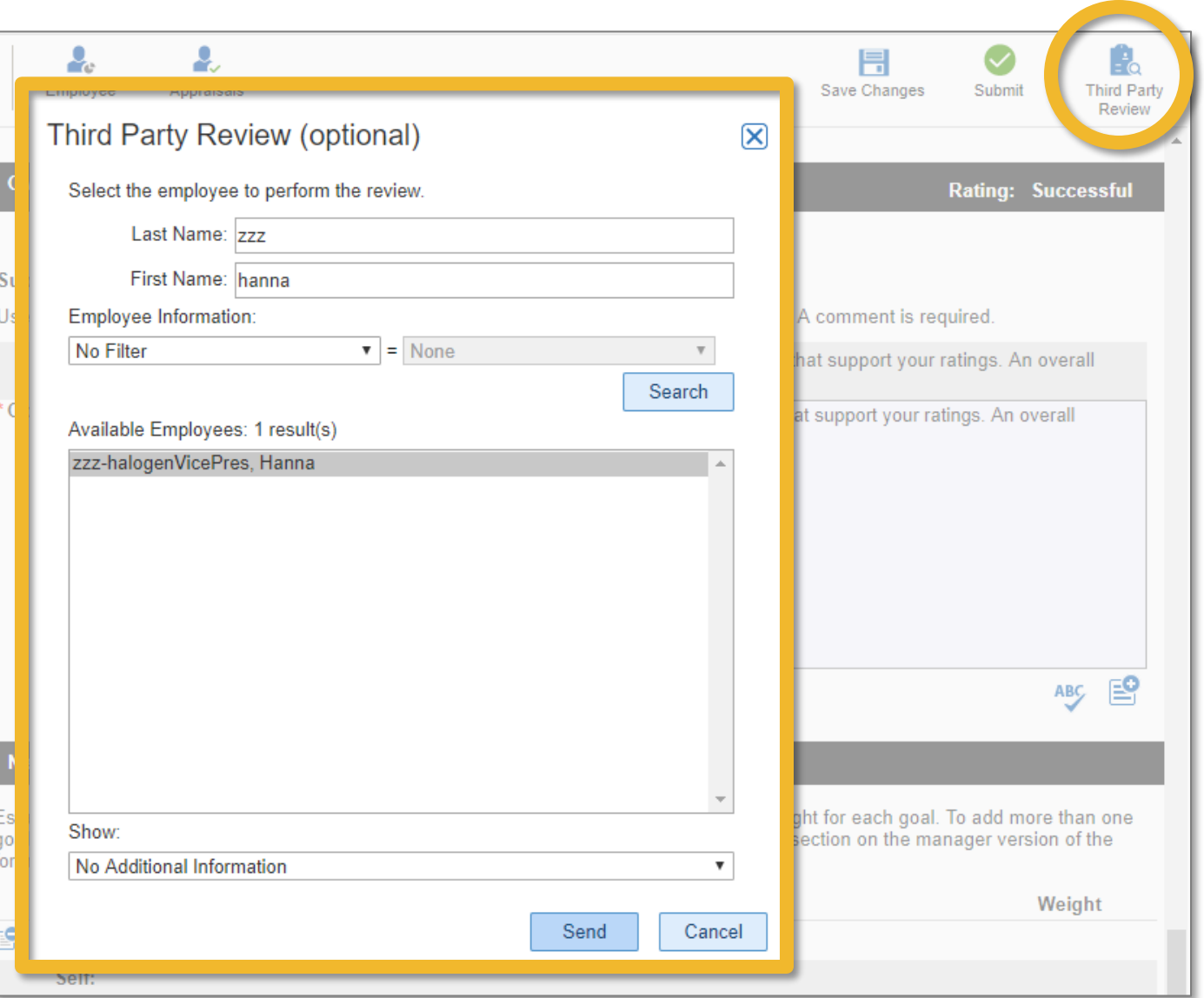

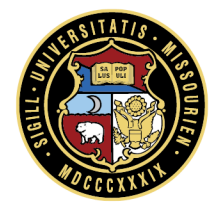

## **Third Party Review: View Appraisal**

You cannot work on the appraisal (only view) while out for review

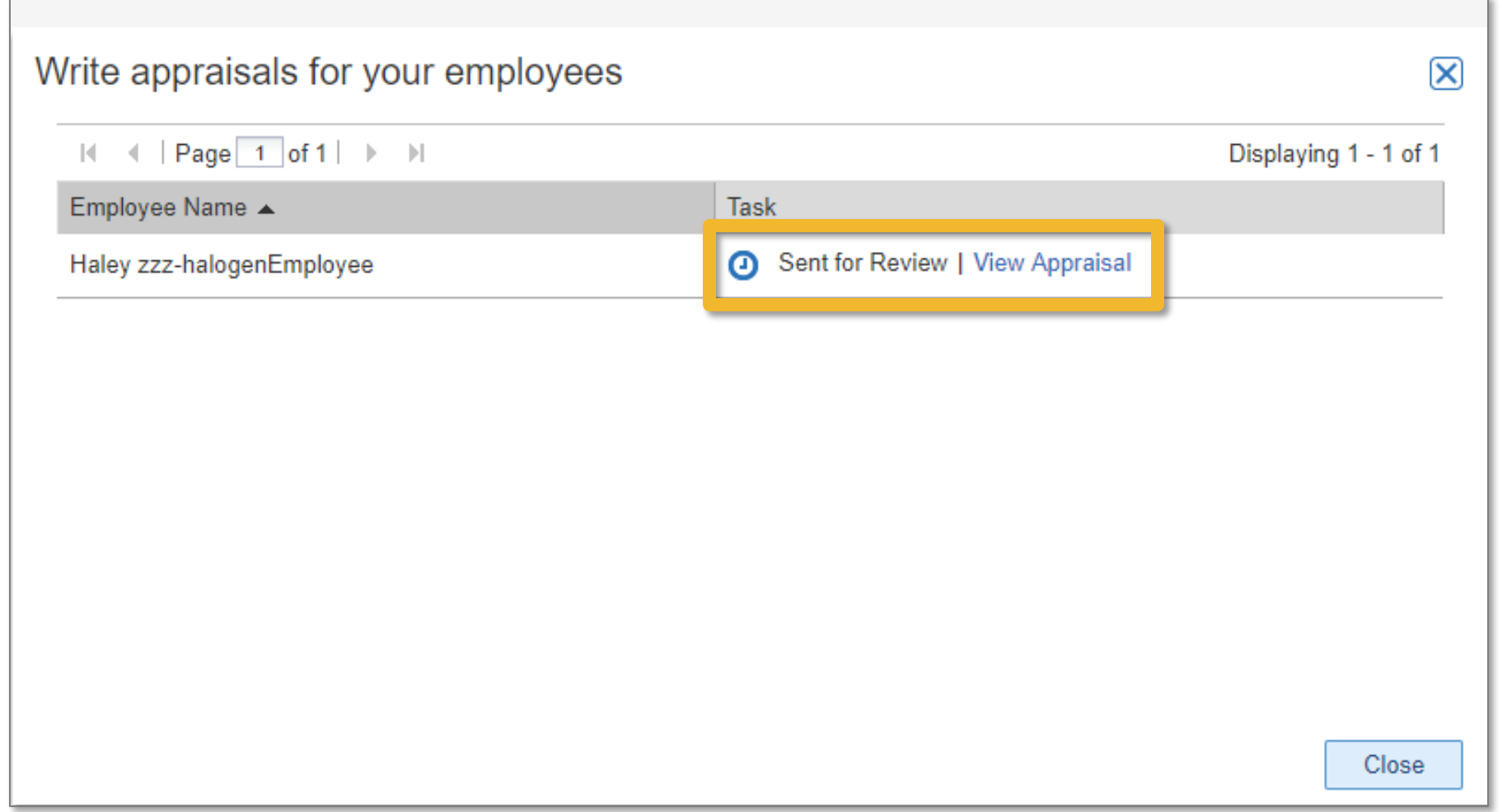

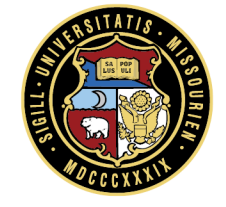

### **Third Party Review: Cancel Review**

**Cancel Review** to get the appraisal back if they have not returned it timely

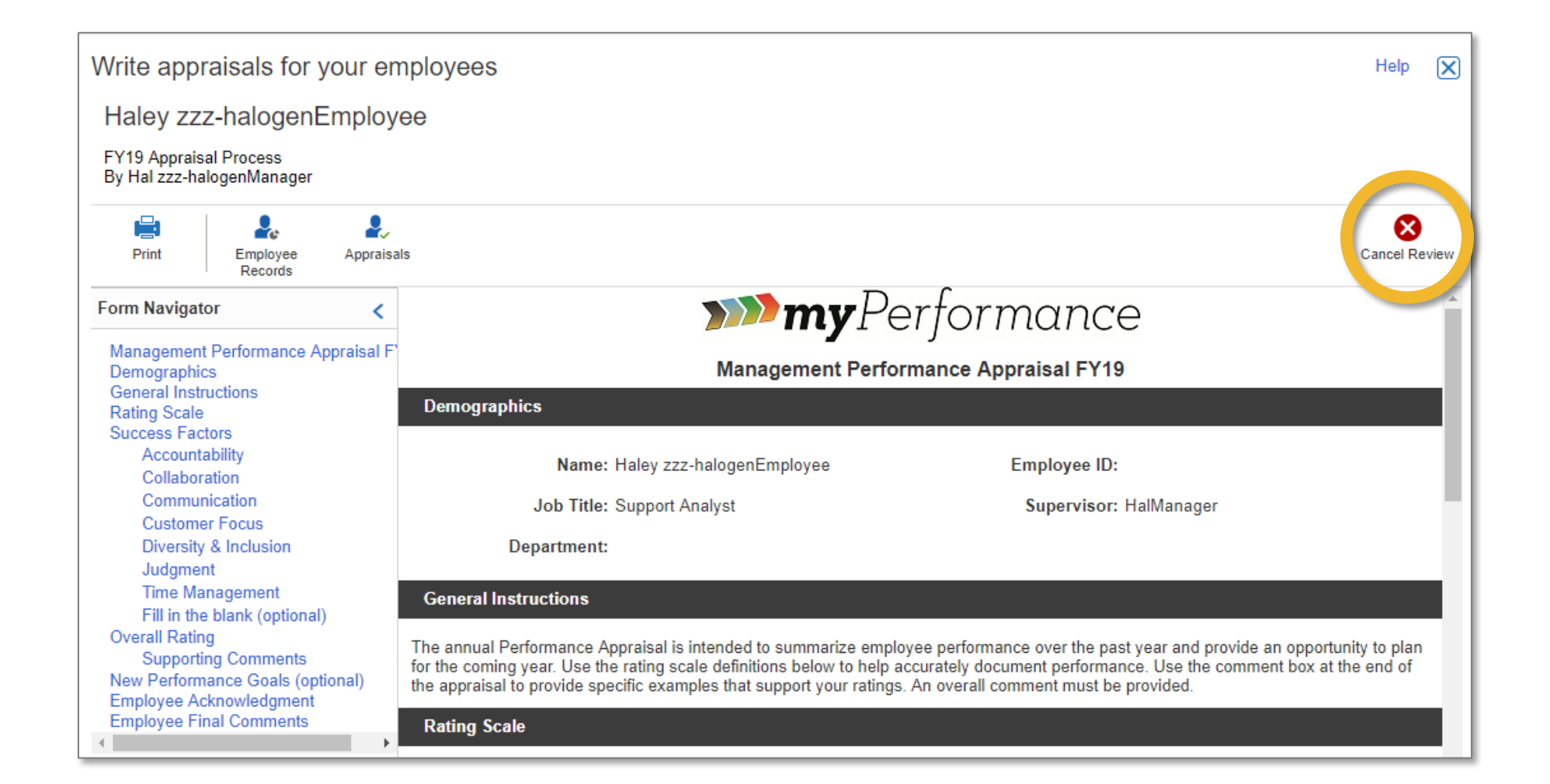

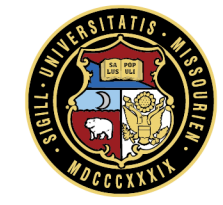

#### **Access the Third Party Review Feedback**

### **Third Party Review: Annotations**

 Once the Third Party Review is back, review **annotations**, and complete the appraisal

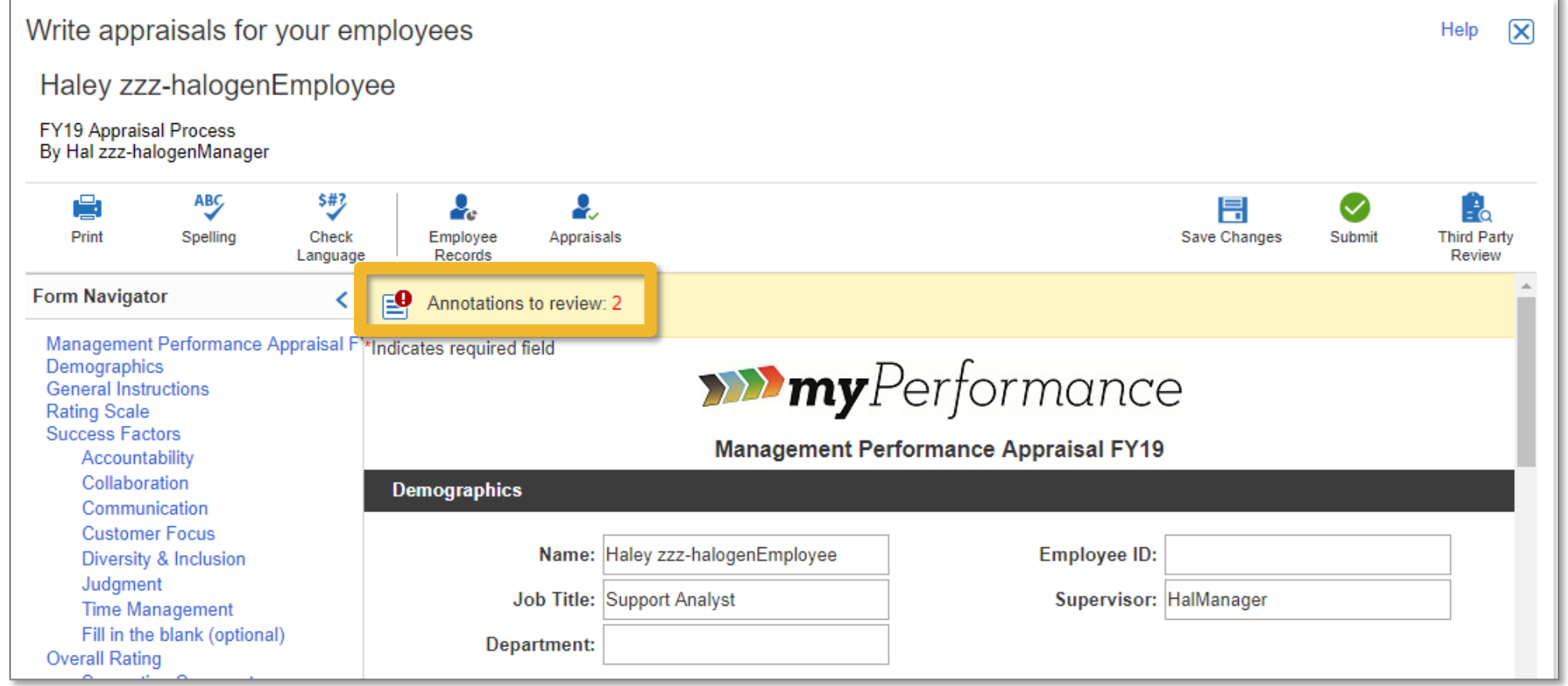

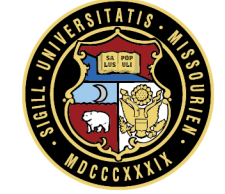

#### **Third Party Review: Annotations**

■ Review all annotations to be able to **Submit** for second level approval

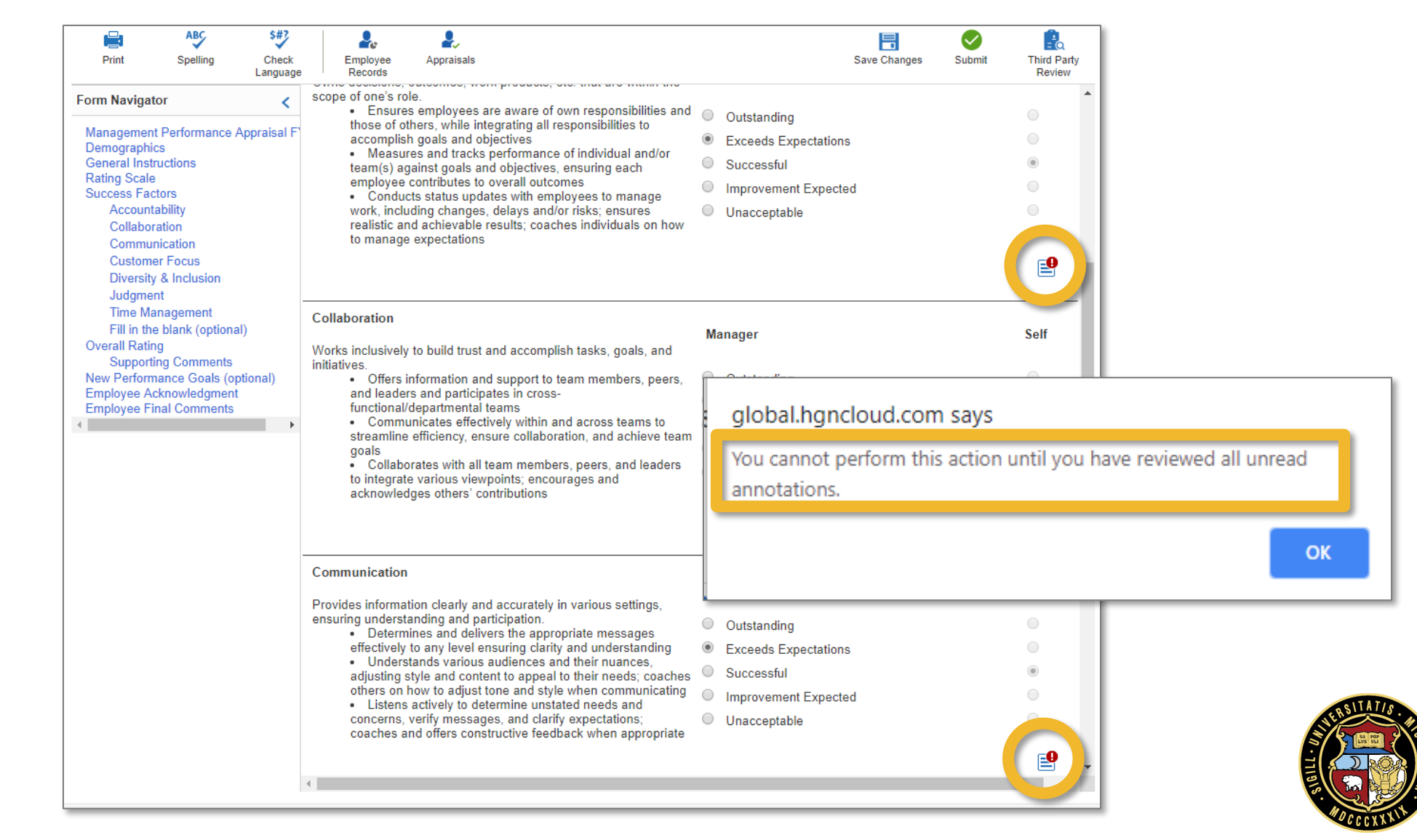

#### **Third Party Review: Annotations**

Click on the **annotation icon** to review the annotation

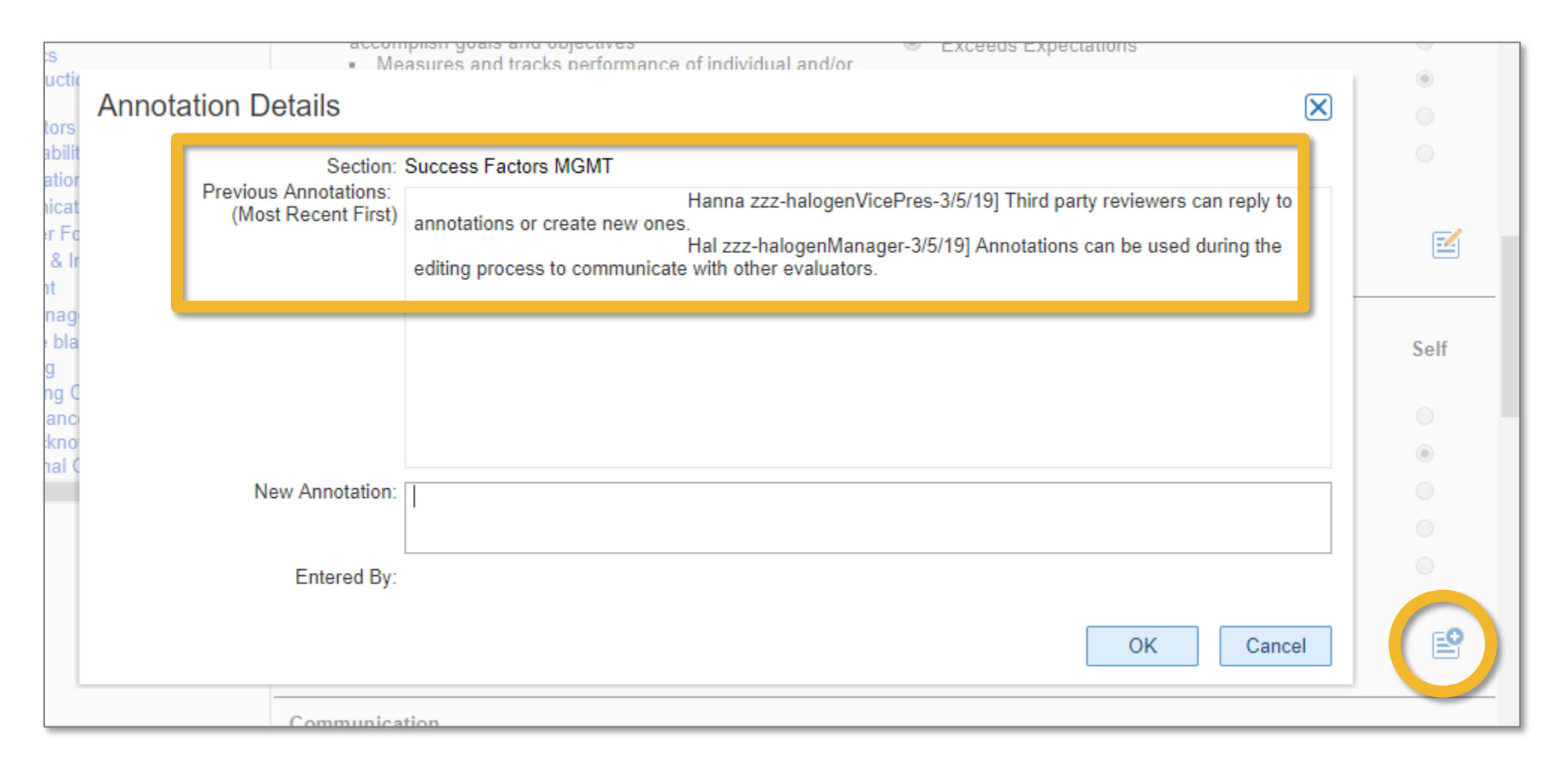

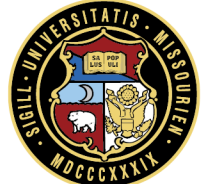

## **Appraisal: Split Screen**

- Click the **Employee Records** icon to see available **Goals**, **Development Plans**, **Feedback**, and **Documents**
- **Select the type of record you wish to review**
- The menu will display available content for that record
- If there are no past records, the split screen option will not be available

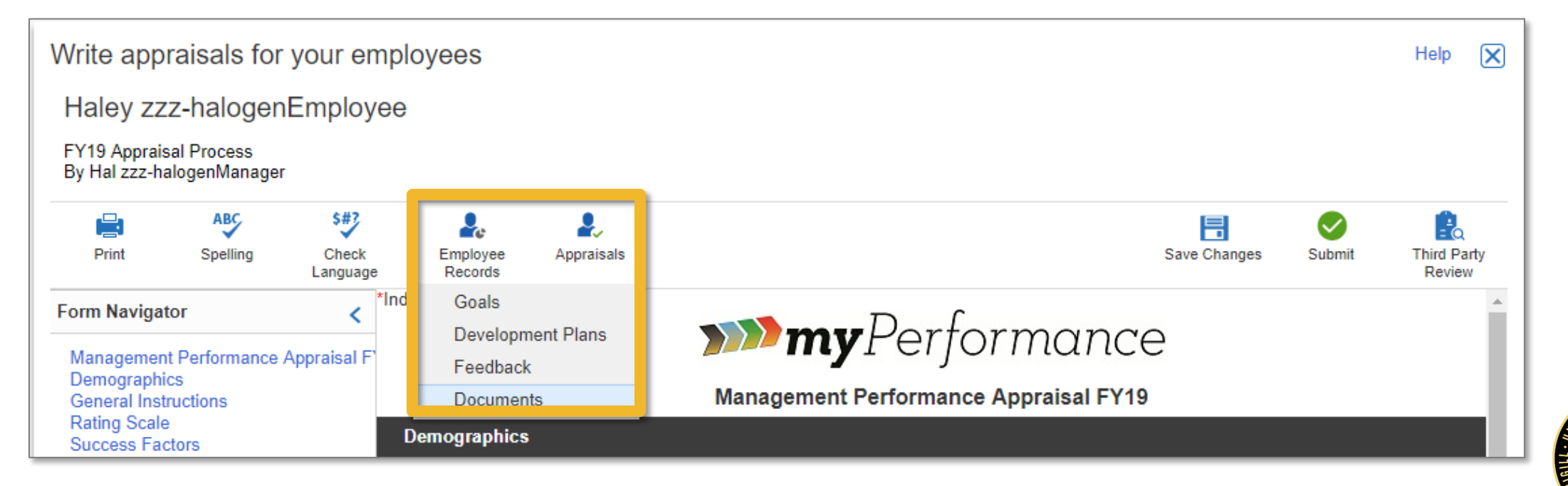

## **Appraisal: Split Screen**

- Similarly, click on the **Appraisals** icon to see **Self-Appraisal**, **Past Appraisals**, and **Other Employee's Appraisals**
- Click on one of the options
- **The menu will display available content for that record**
- If there are no past records, the split screen option will not be available

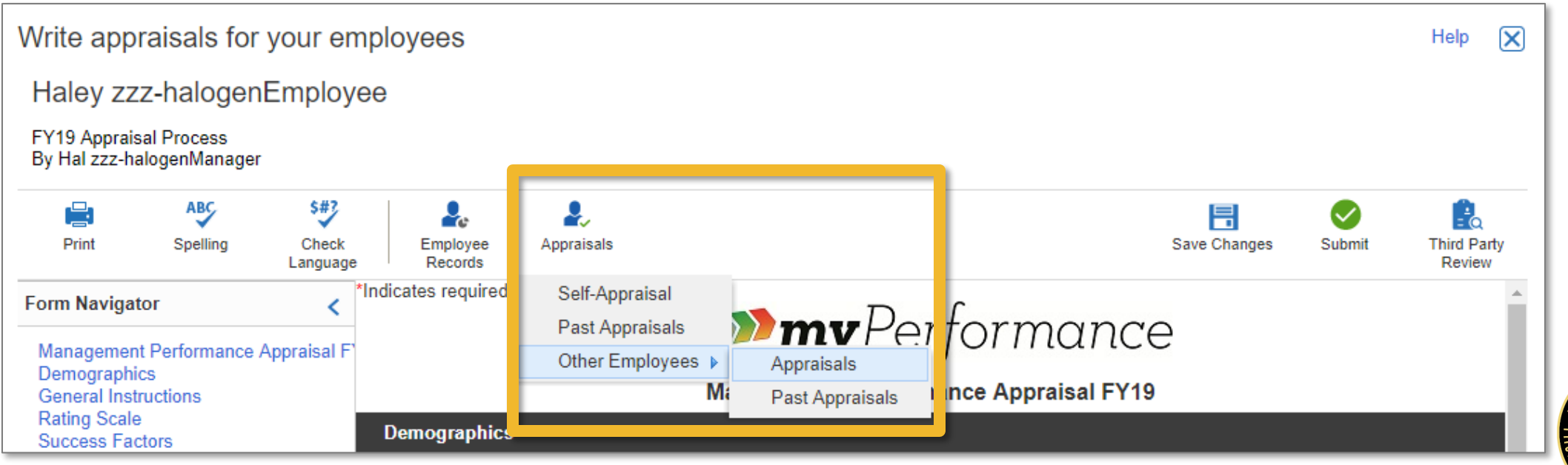

### **Appraisal: Rate the Success Factors**

- To complete the appraisal, provide a rating for each Success Factor
- A detailed **Rating Scale** is provided on the first page of the appraisal
- **The self-appraisal ratings are visible for reference**

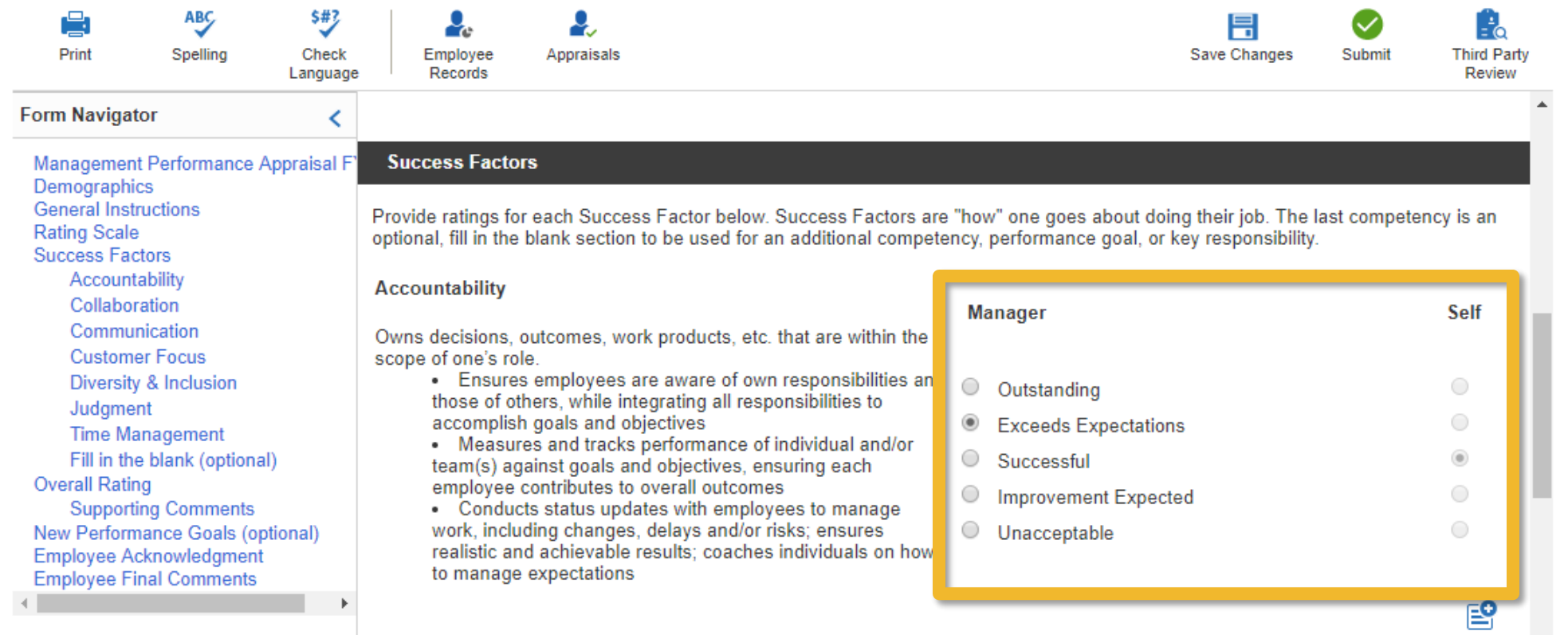

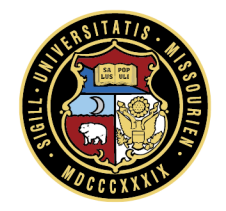

### **Appraisal: Fill-in-the-blank**

- The last rated component of the form is the optional fill in the blank section
- Evaluators can use even if employee did not use it on the self-appraisal
- If the employee entered something and should not have, evaluators can choose **Not Applicable**

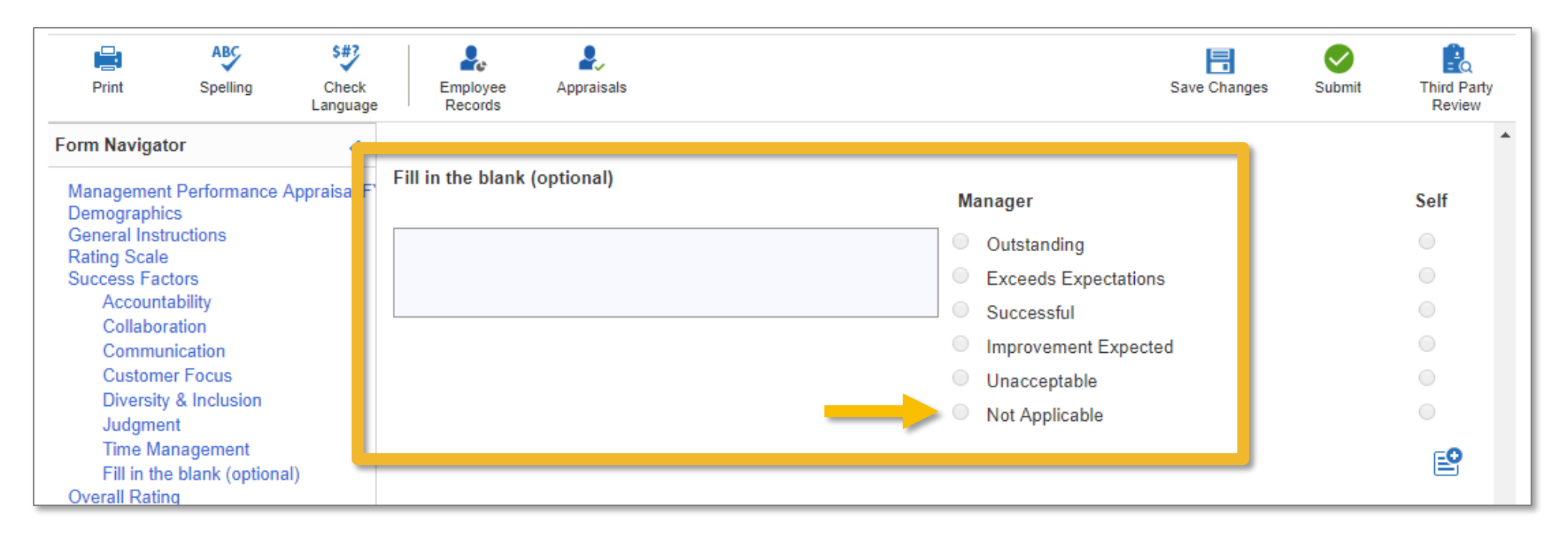

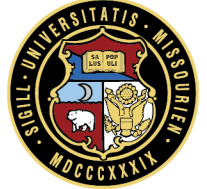

### **Appraisal: Annotations**

- **Annotations** are available for each Success Factor
- **They can be used to communicate with other evaluators**

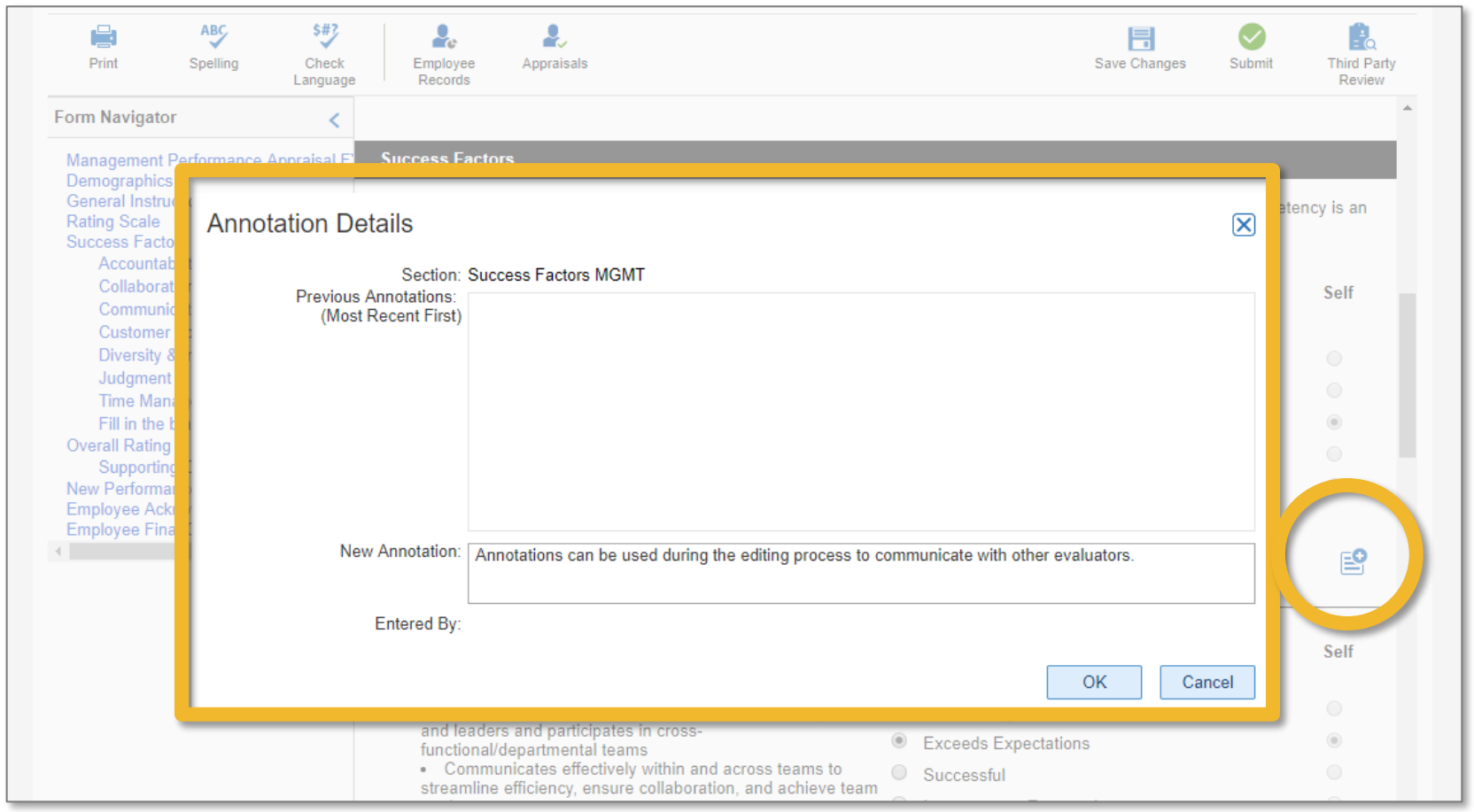

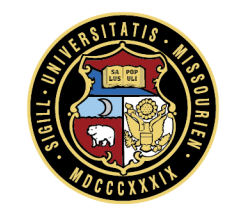

### **Appraisal: Annotations**

The **annotation icon** changes to indicate that there are annotations to view

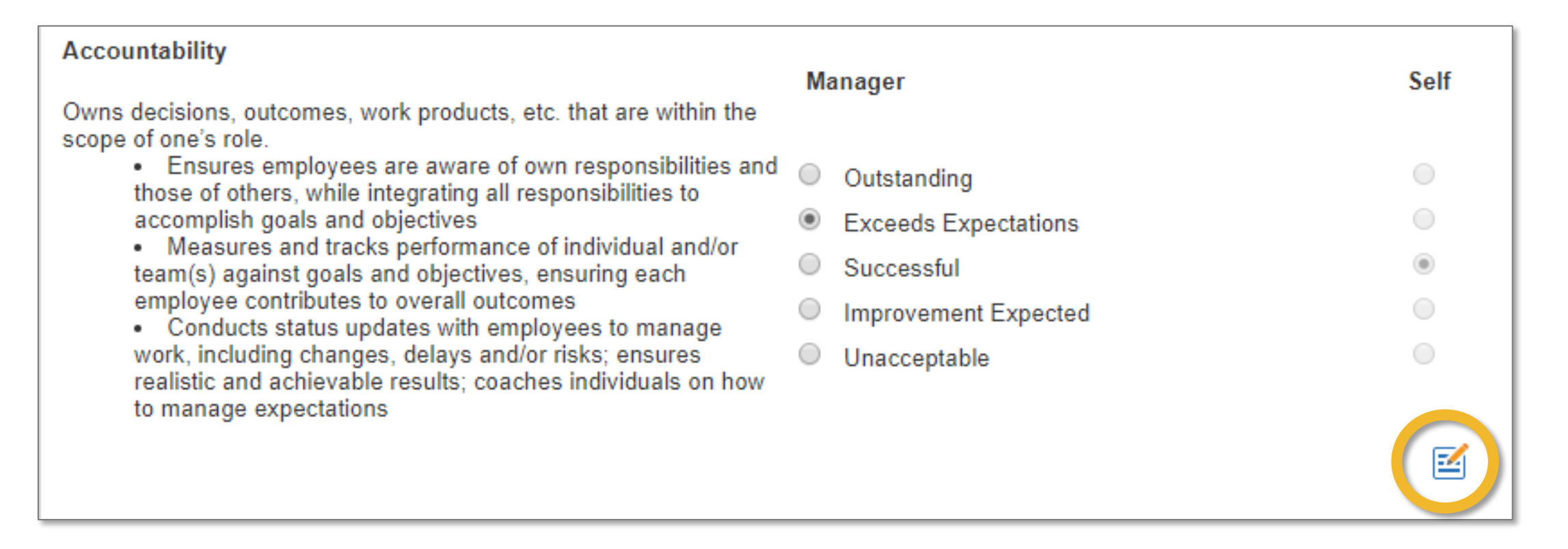

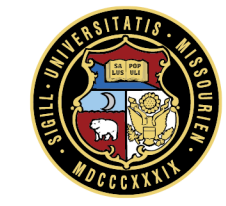

## **Appraisal: Goals (optional)**

- **If you desire, add a New Performance Goal for the employee**
- You can add multiple goals clicking on **Add New Goal**

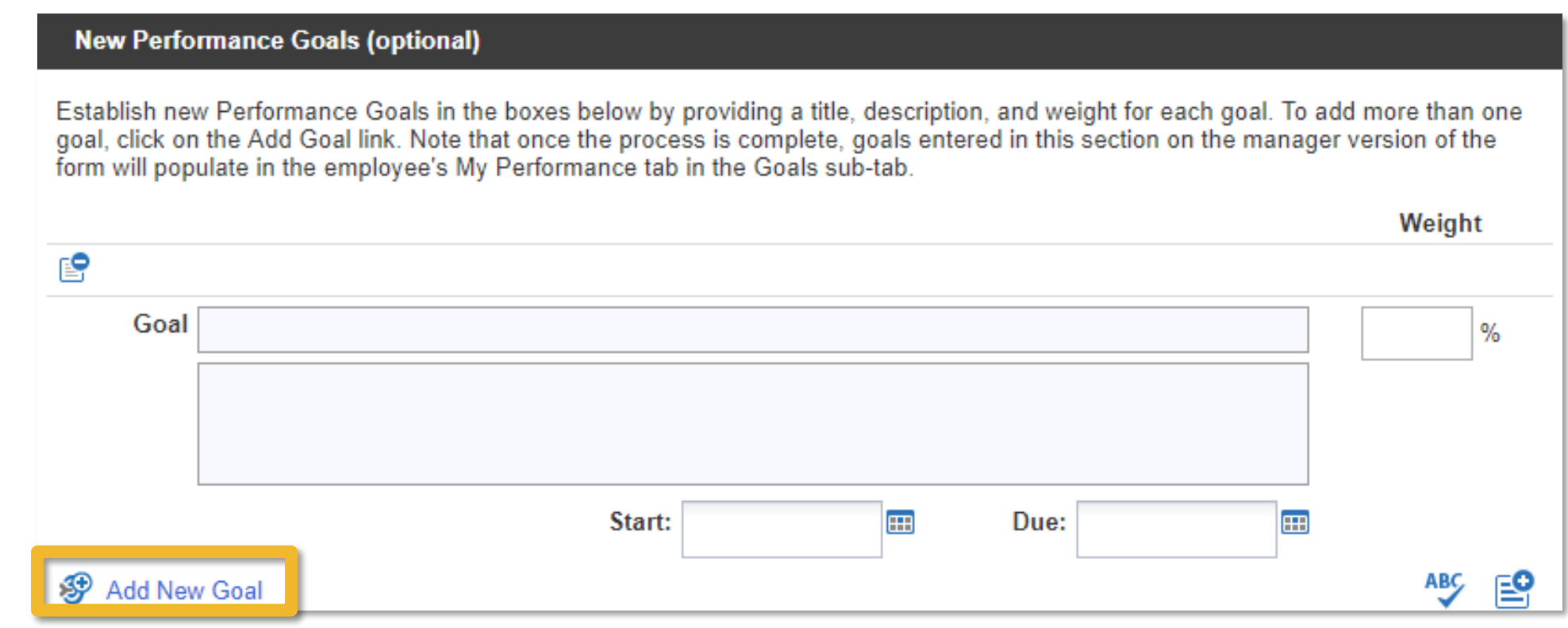

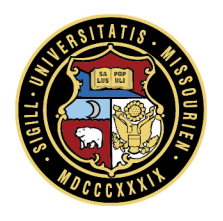

## **Tip: Setting SMART Goals**

 SMART goals answer the question: "What needs to be done, When, Why, and to What Standard?"

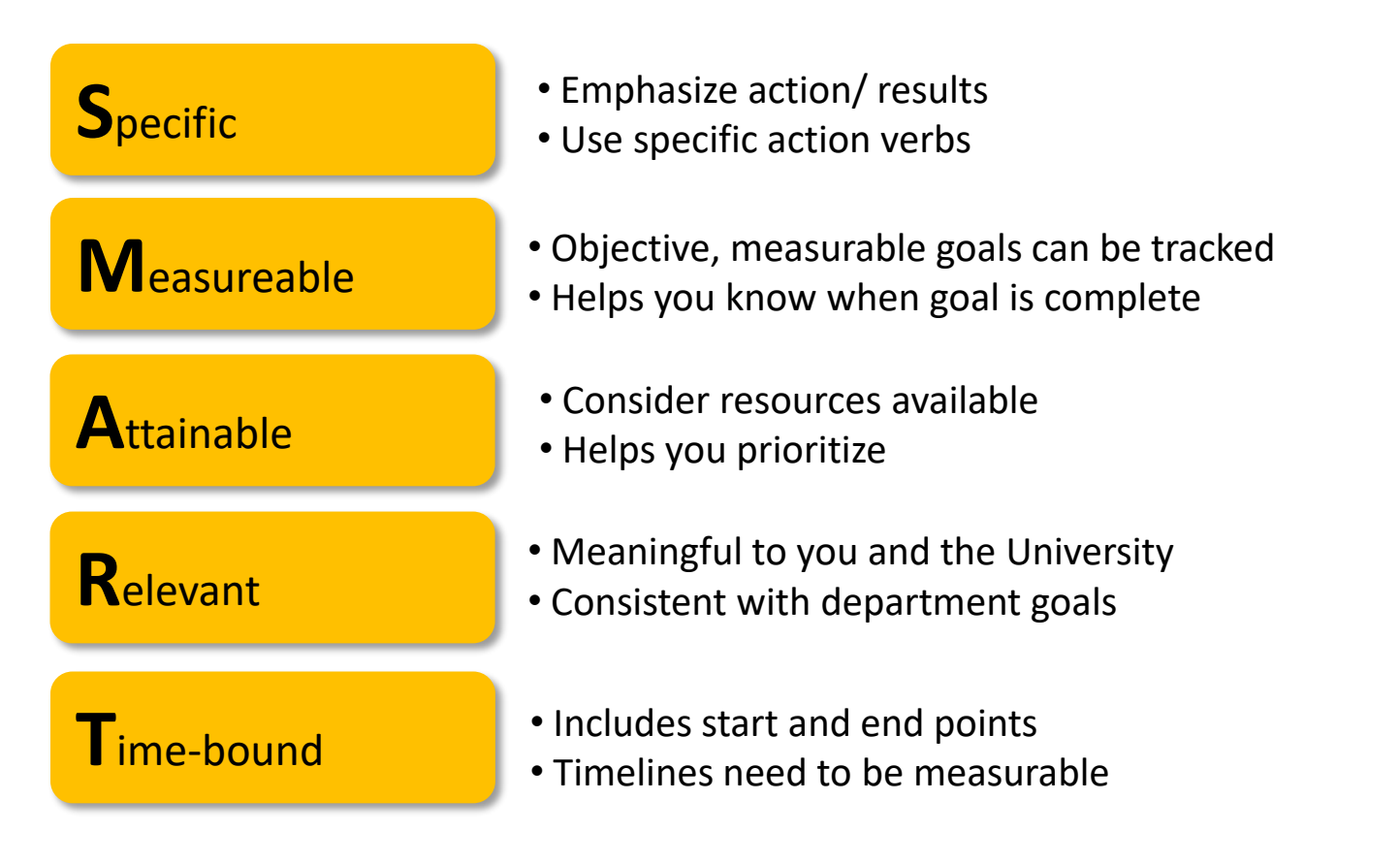

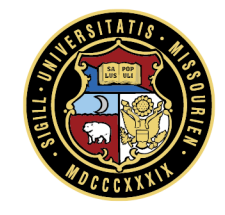

# **Appraisal: Supporting Comment**

- **One overall comment is required**
- Use this opportunity to provide justification for your ratings using detailed examples

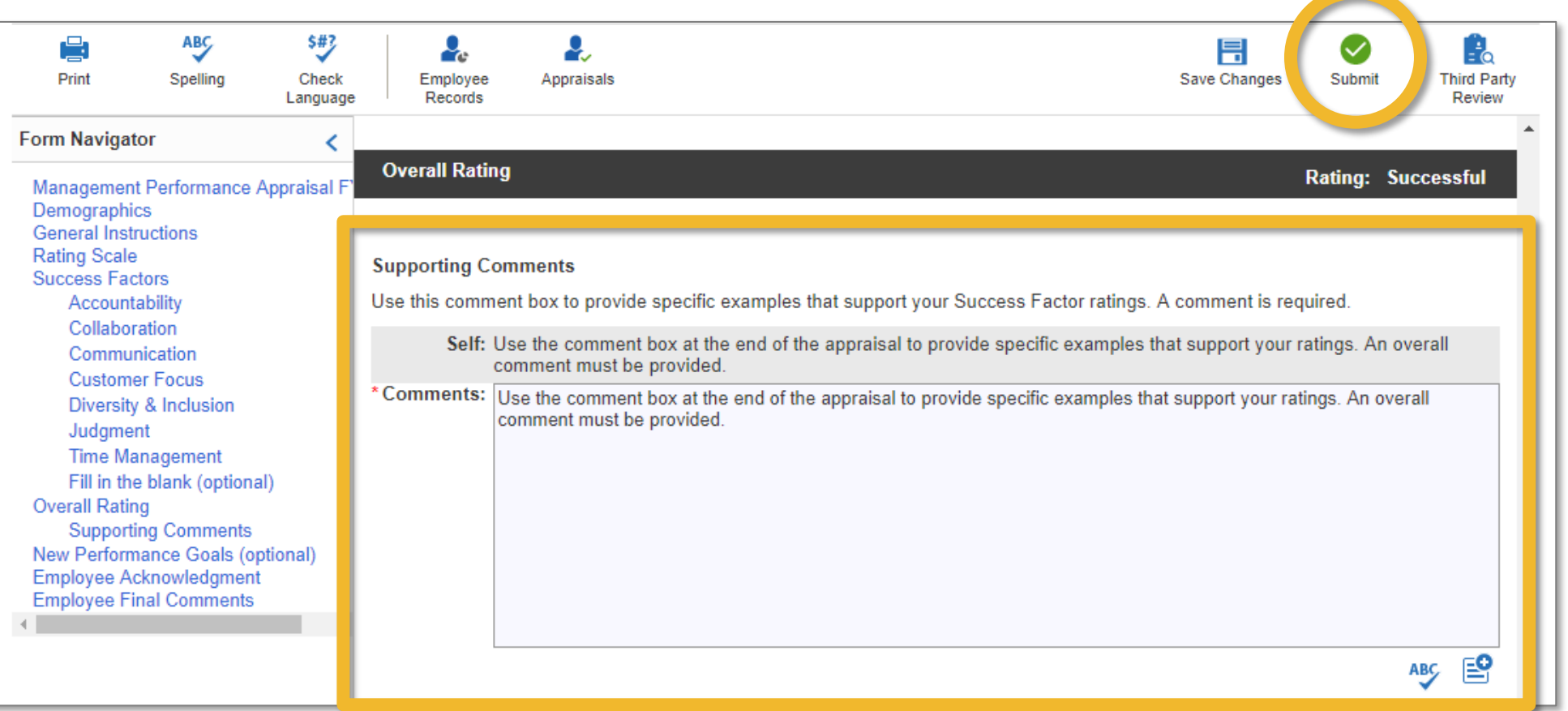

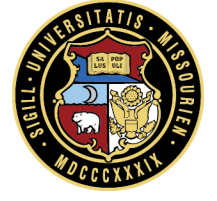

## **Appraisal: Save Changes or Submit**

- You may click **Save Changes** at any point if you would like to exit the appraisal and come back to it later
- Click **Submit** when finished
- Spelling and language check are automatic when submitted

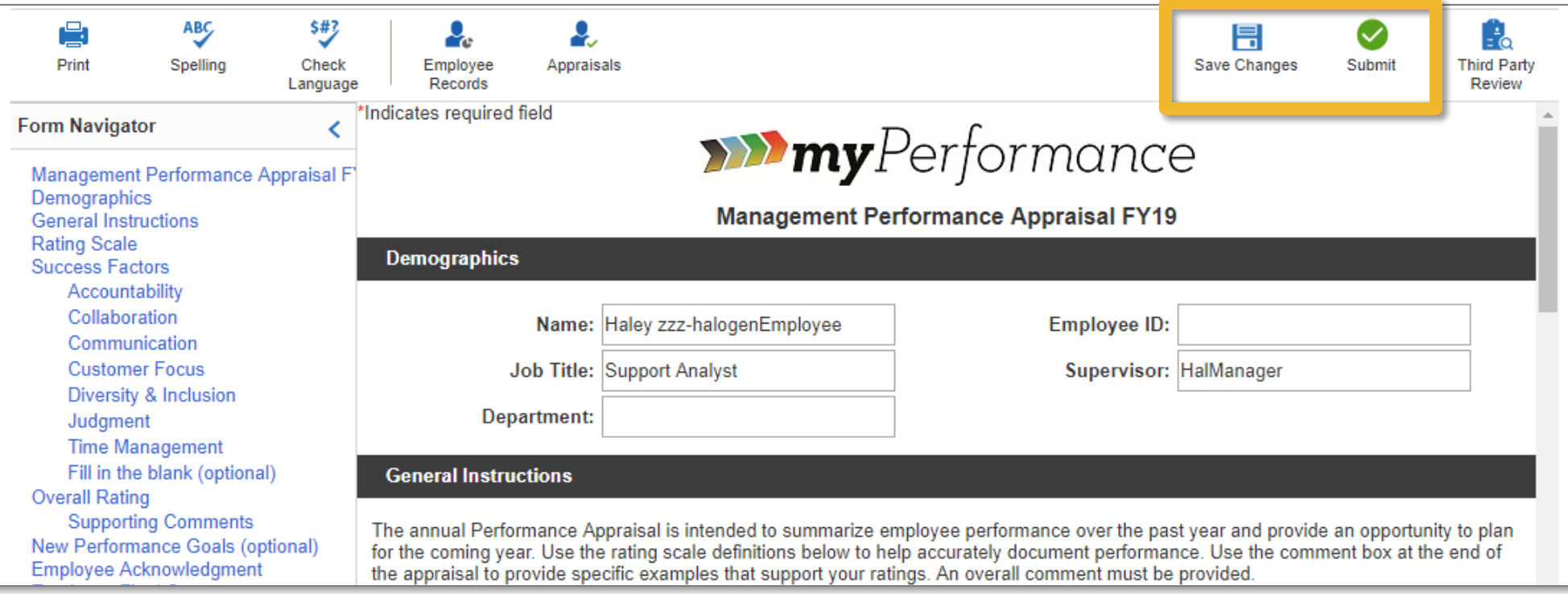

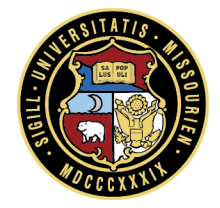

#### **Appraisal: Submitted**

- After submitted, the appraisal can still be accessed but not edited
- Should you need to make a revision contact the HR Service Center:
	- (573) 882-2146 or [myPerformance@umsystem.edu](mailto:myPerformance@umsystem.edu)

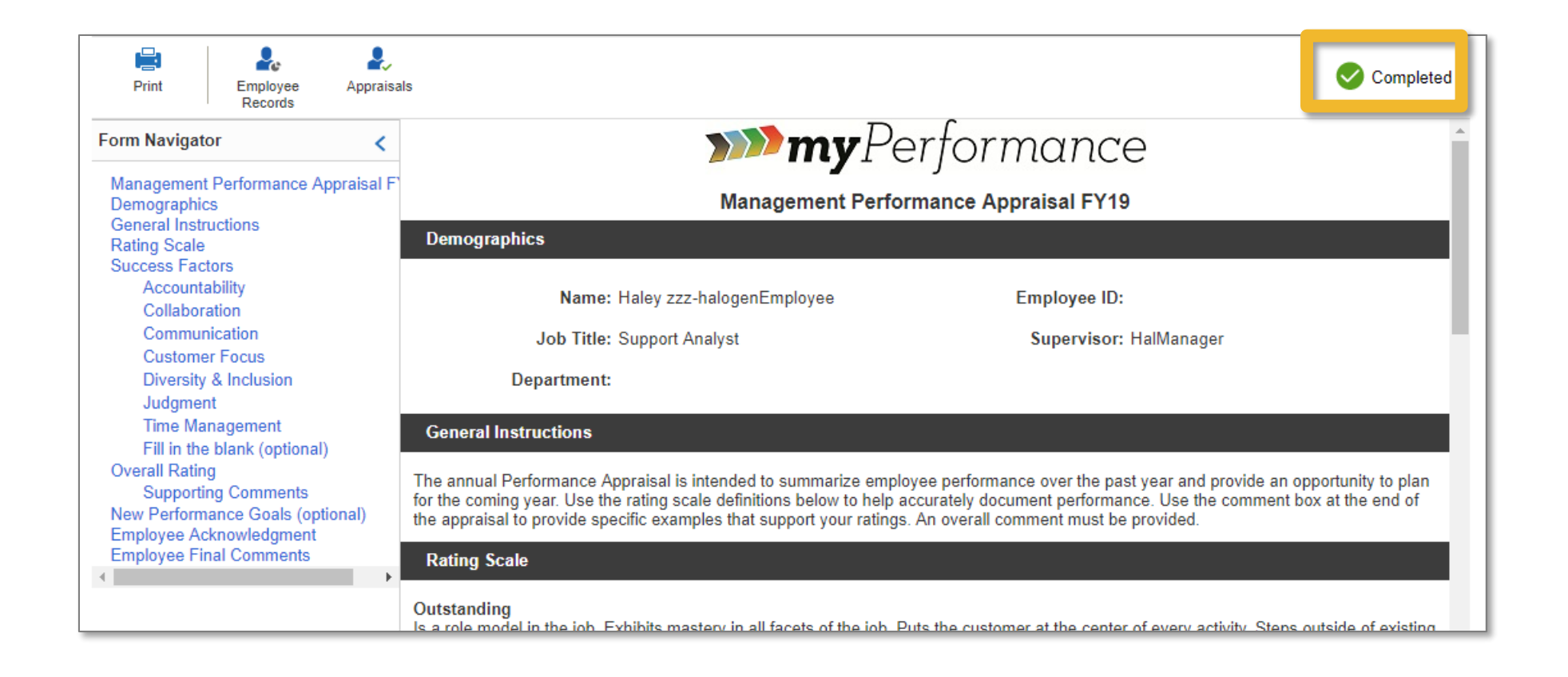

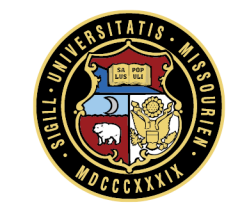

#### **Second Level Approval (and Calibration)**

#### **Meet and Discuss**

#### **Access: Your Tasks**

**If desired, the employee can be sent a PDF of the appraisal prior to your one-on-one** 

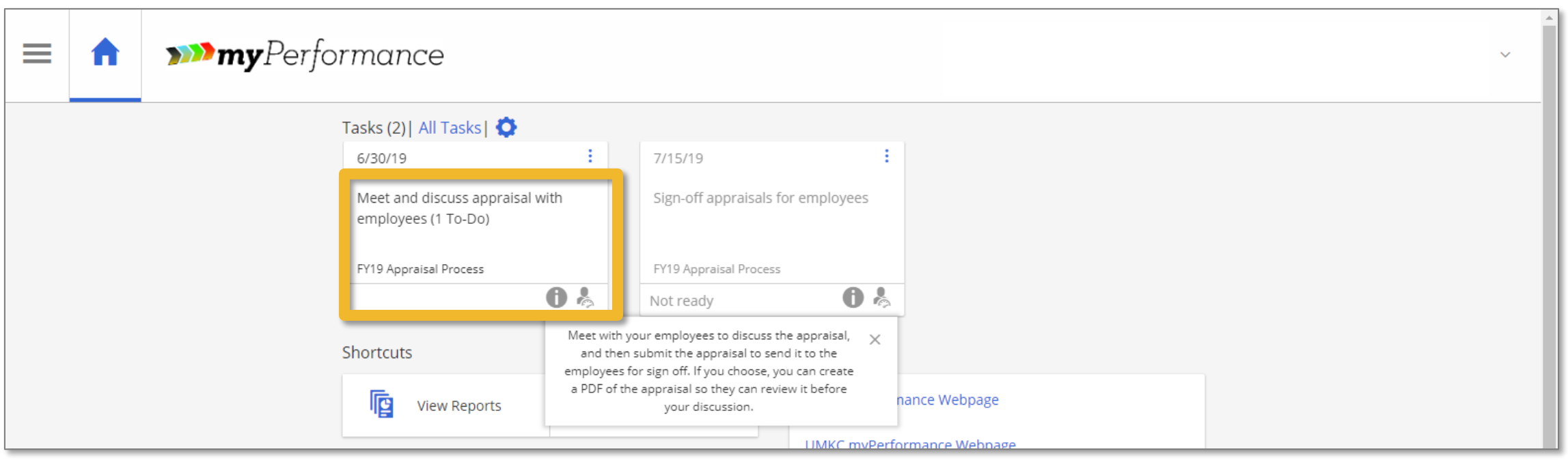

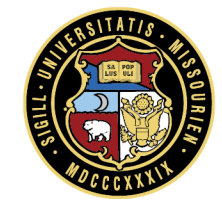

#### **Discussion: Review**

 Review and comment – check edits and annotations the second level might have made, revise if needed

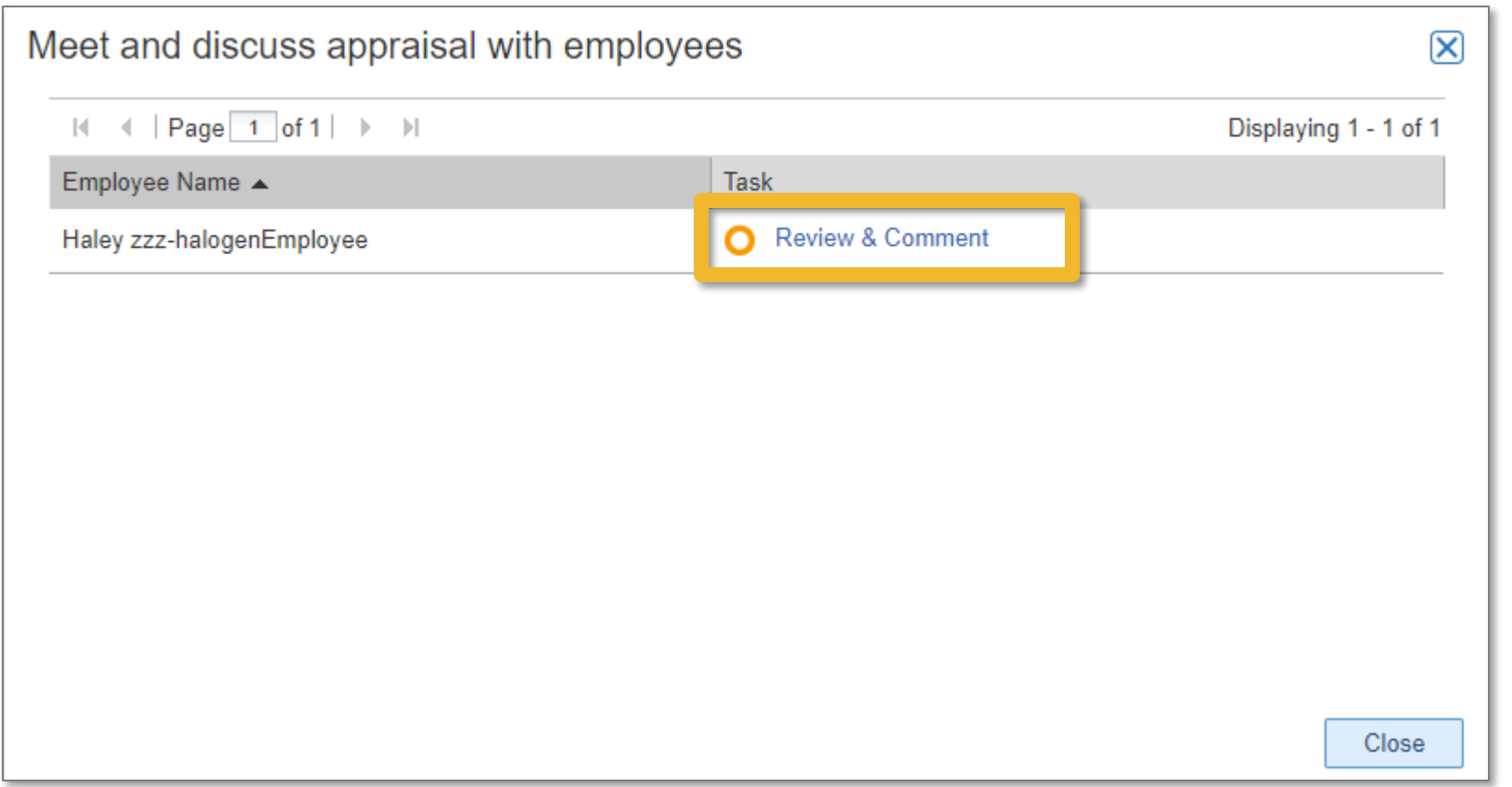

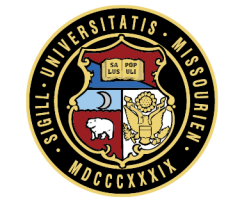

#### **Discussion: Options**

- **Print** to PDF (to provide to employee prior to conversation)
- **Save Changes** if you make revisions
- **Submit** to send to the employee for sign-off and comment

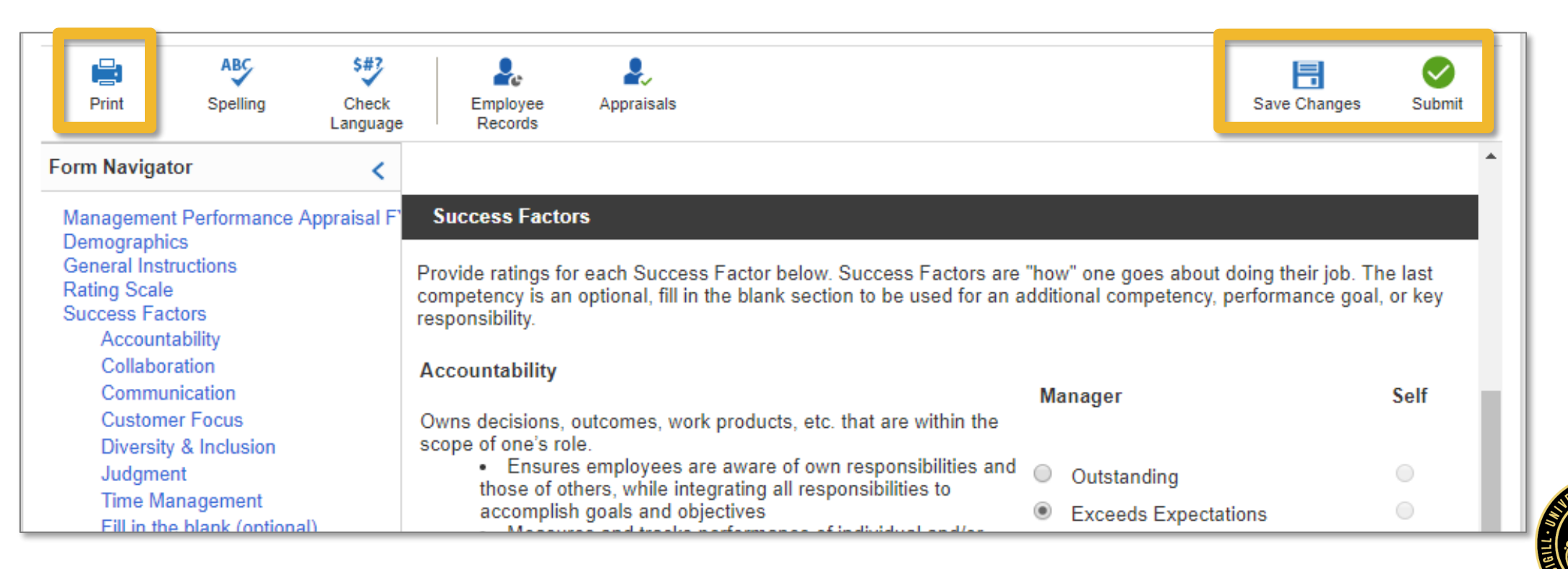

#### **Tip: Preparing for the Conversation**

Schedule the meeting in a quiet, private location where interruptions will not occur

Provide a copy of the appraisal to the employee ahead of time if you choose

Avoid rescheduling or pushing back the meeting

 Be prepared to discuss goals and development plans, especially if expectations are not met on one or more factors

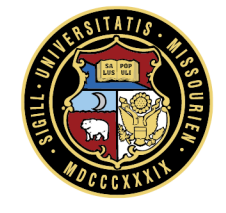

#### **Tip: Conducting the Conversation**

- **Give objective and specific examples**
- **Encourage discussion**
- **Actively listen**
- Be open to what the employee has to say
- Create a positive, forward-looking environment
- Build on the employee's strengths
- Keep the meeting on track

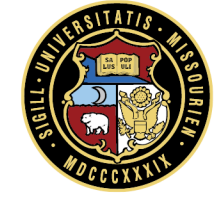

#### **Employee Sign-Off and Comments Evaluator Finalizes**

#### **Access: Your Tasks**

- You **Submit** the appraisal to the employee, they will add final comments (optional) and sign-off the appraisal
- Once that is done, you will have a pending task

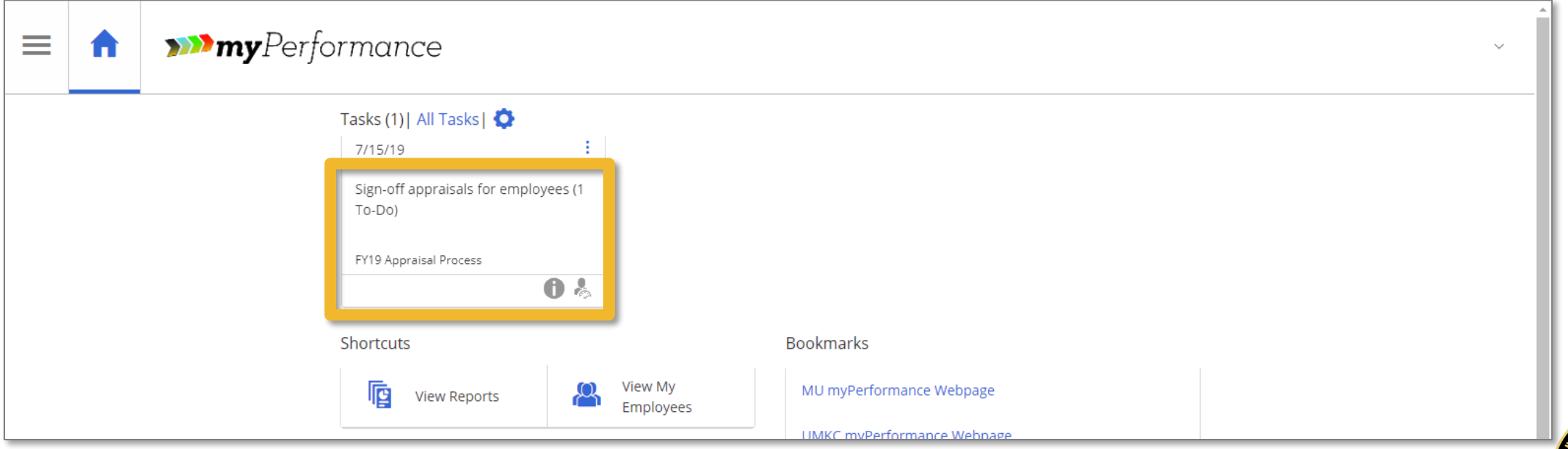

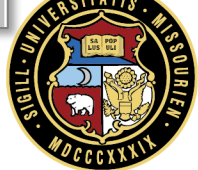

#### **Finalize: View Appraisal**

Click on **View appraisal** to see final comments from employee

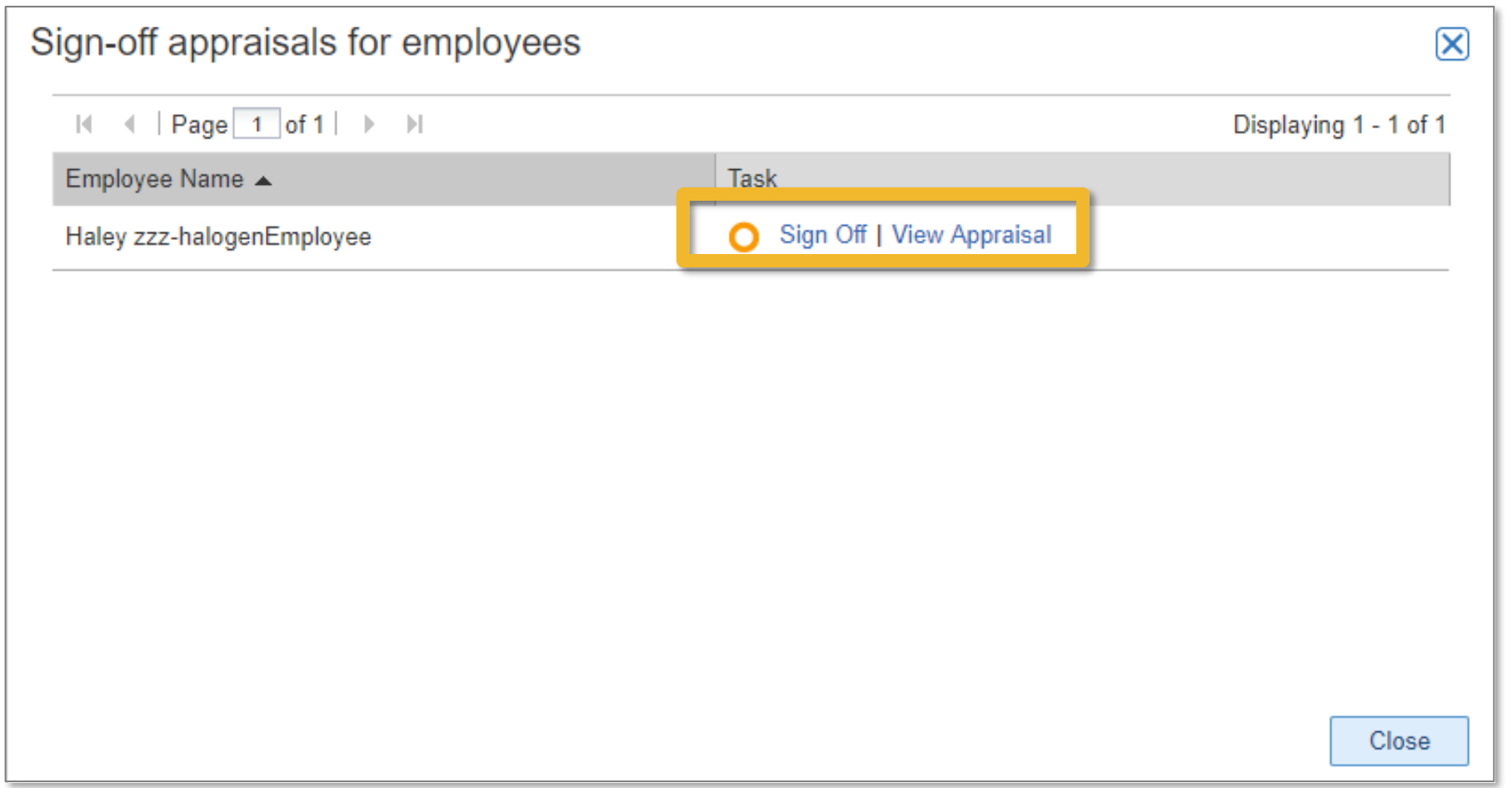

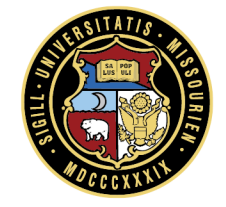

#### **Finalize: Review Comments and Sign-Off**

#### Review **Employee Final Comments**, and **Sign Off**

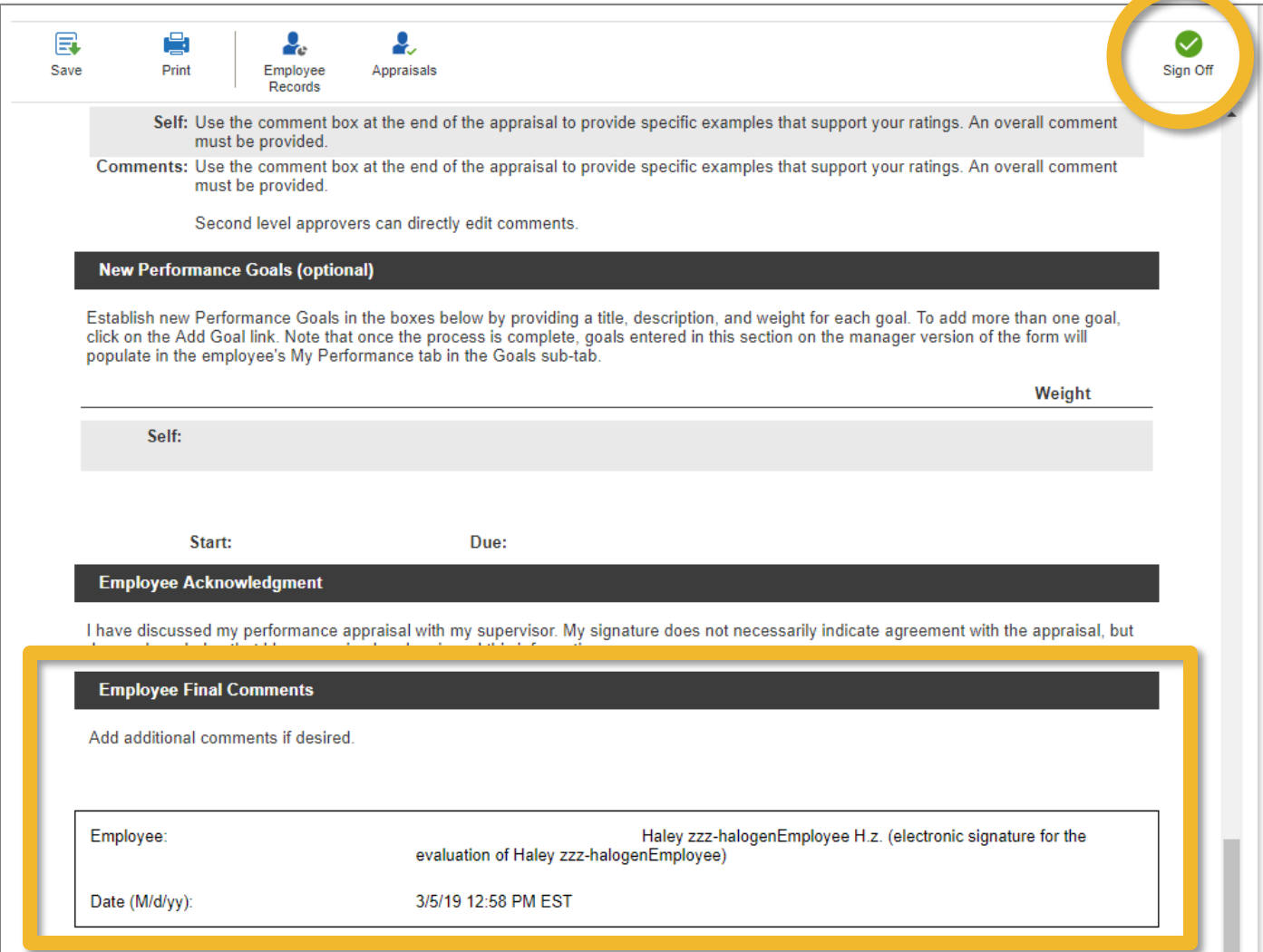

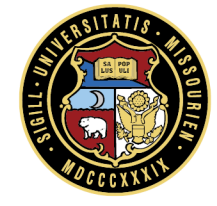

#### **Using myPerformance Year Round**

## **Tip: Ongoing Feedback**

- Performance appraisals should never be a surprise
- **Employees need timely and regular feedback** 
	- Acknowledging positive behavior increases its frequency
	- Not addressing concerns reinforces the negative behaviors
- While feedback should always be done in person, myPerformance provides many optional features for evaluators and employees to track feedback throughout the year
- Using myPerformance year round will make writing appraisals much easier for both the employee and evaluator

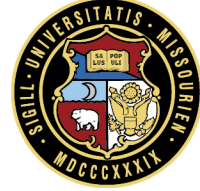

## **Tip: Follow-Up Throughout the Year**

- Remember that annual reviews are only a small part of the performance management process
- Day to day conversations are most important
- Address positive and negative behavior as it occurs
- Create goals and development plans with scheduled check-in dates; Use Outlook
- **Encourage professional growth opportunities**
- Create a record of notable events

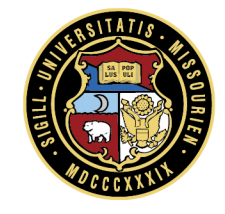

# **Acces: Using myPerformance Year Round**

- Employees and evaluators can add new, and access past, performance related information throughout the year:
	- Feedback
	- Goals
	- Evaluations
	- Development Plans
	- Documents

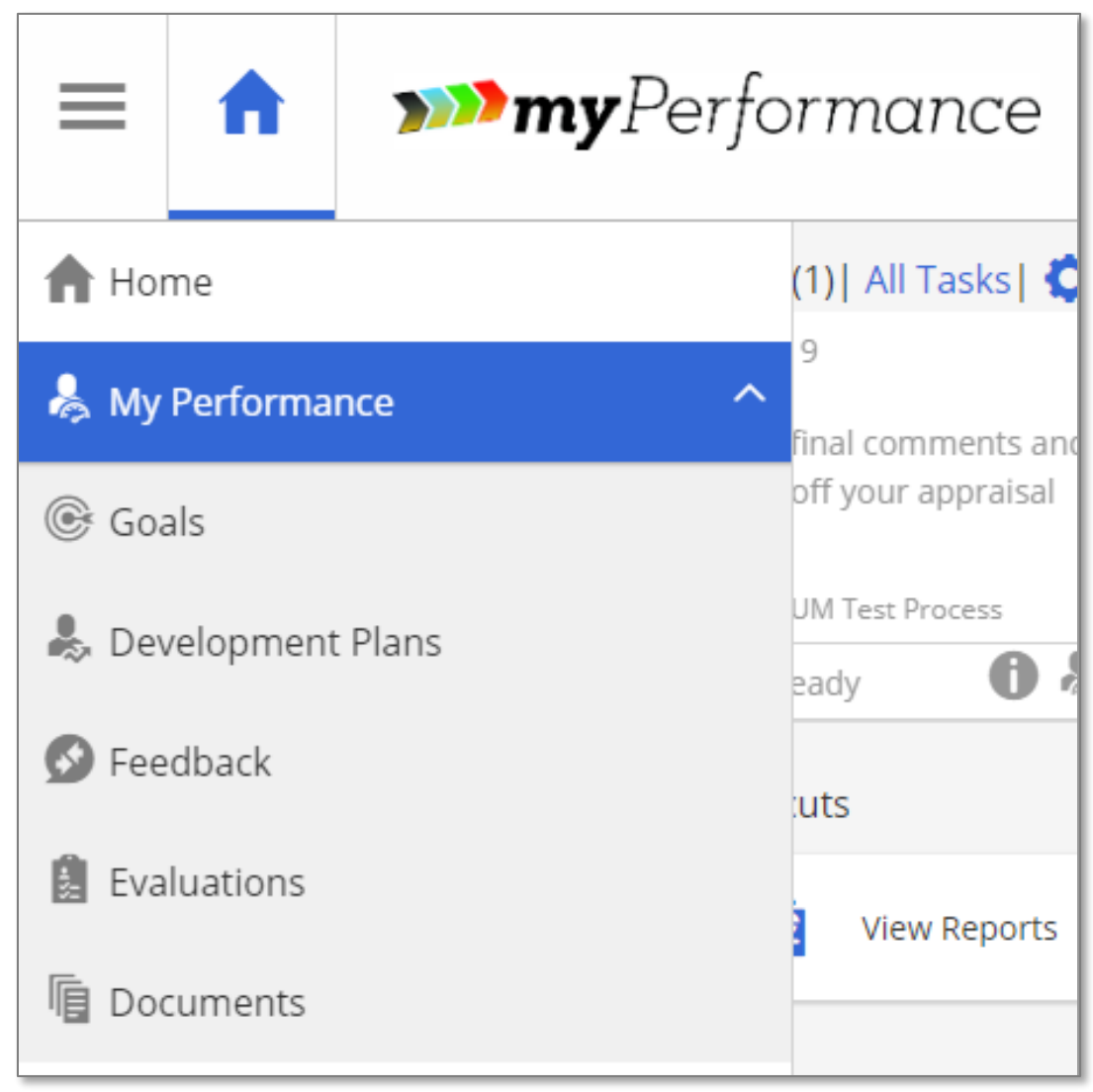

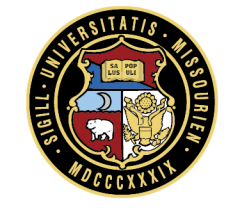

## **Questions?**

#### University of Missouri System COLUMBIA | KANSAS CITY | ROLLA | ST. LOUIS